# **Сервис «Программы поддержки бизнеса»**

**Кредитная организация Руководство пользователя**

Версия 1.5.0

# **ИСТОРИЯ ИЗМЕНЕНИЯ**

<span id="page-1-0"></span>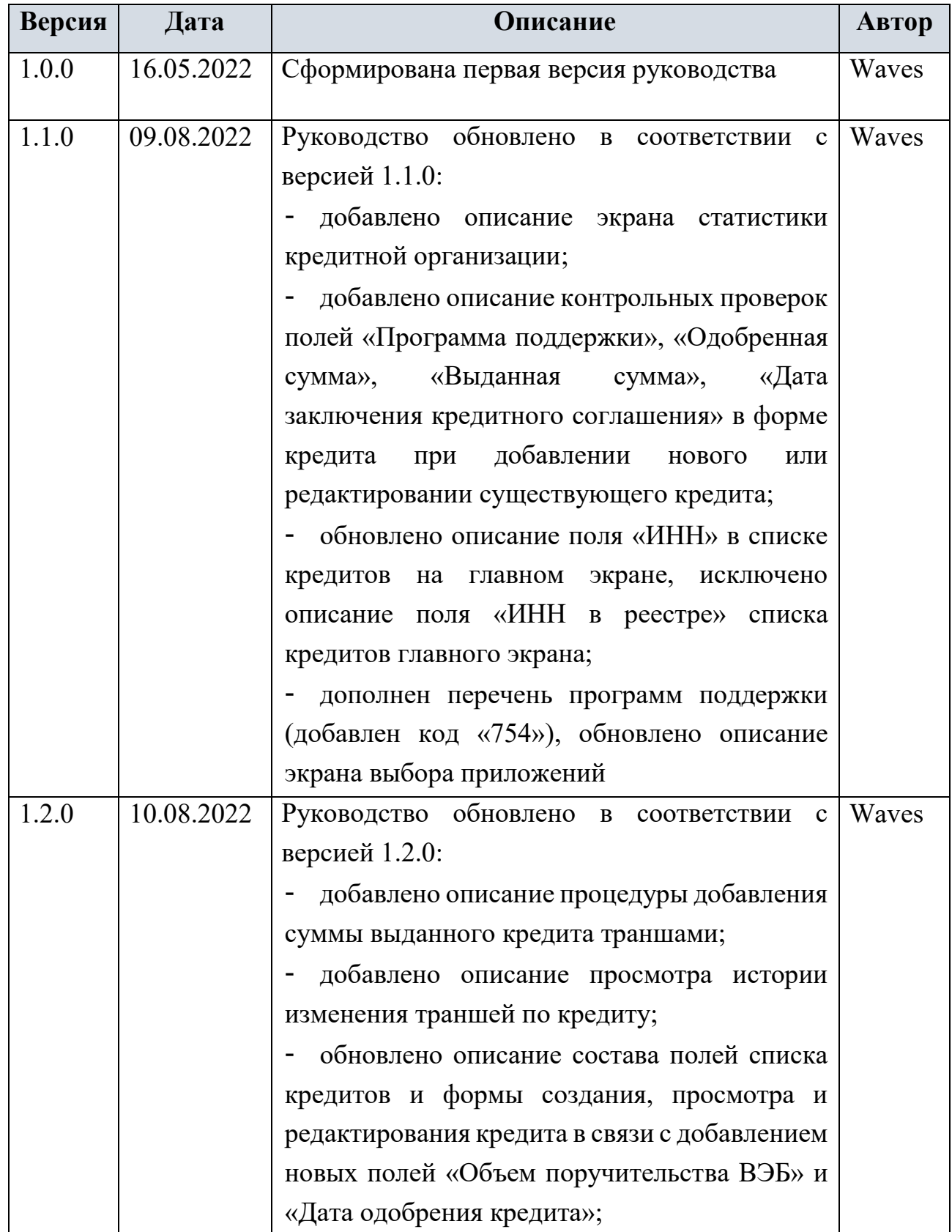

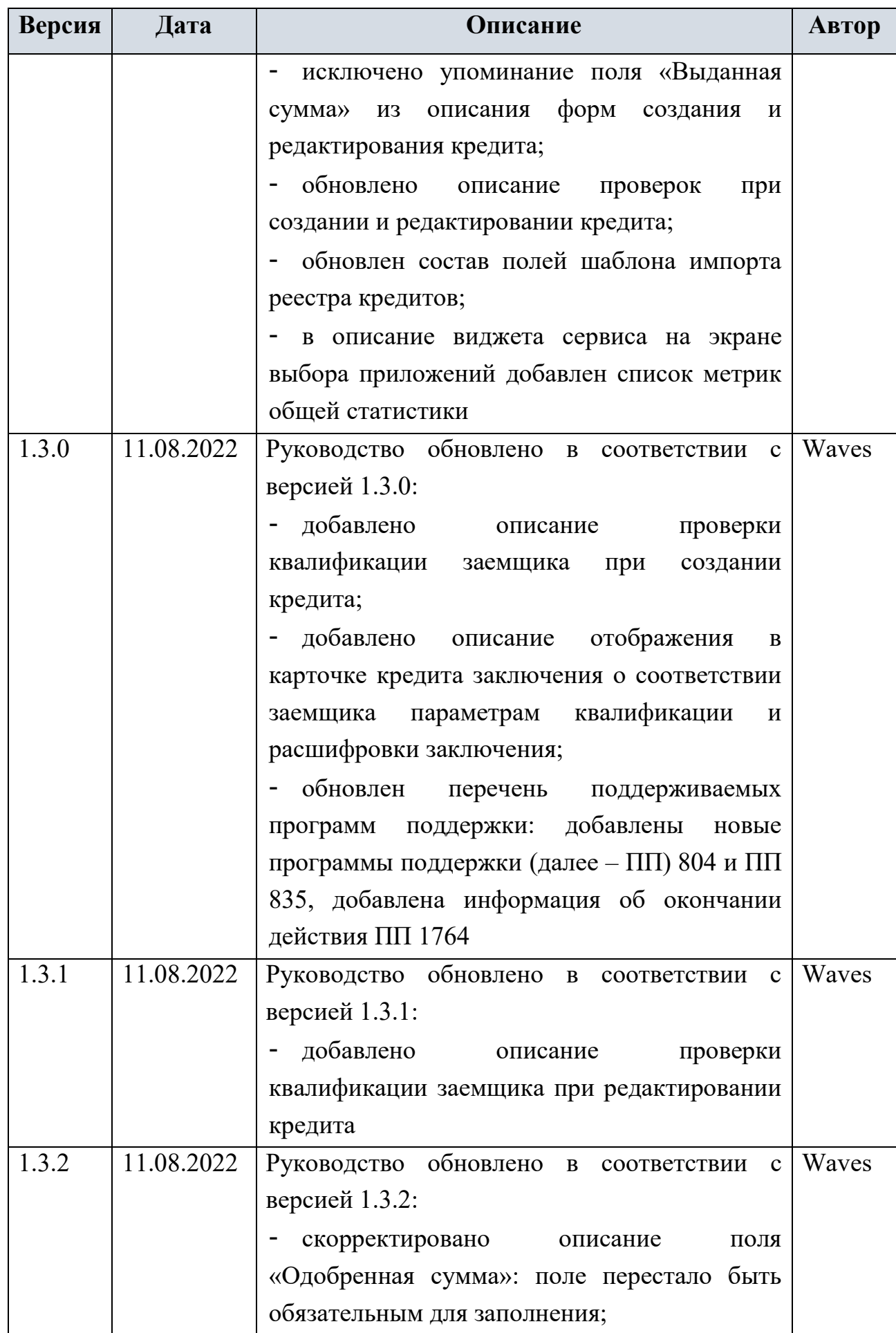

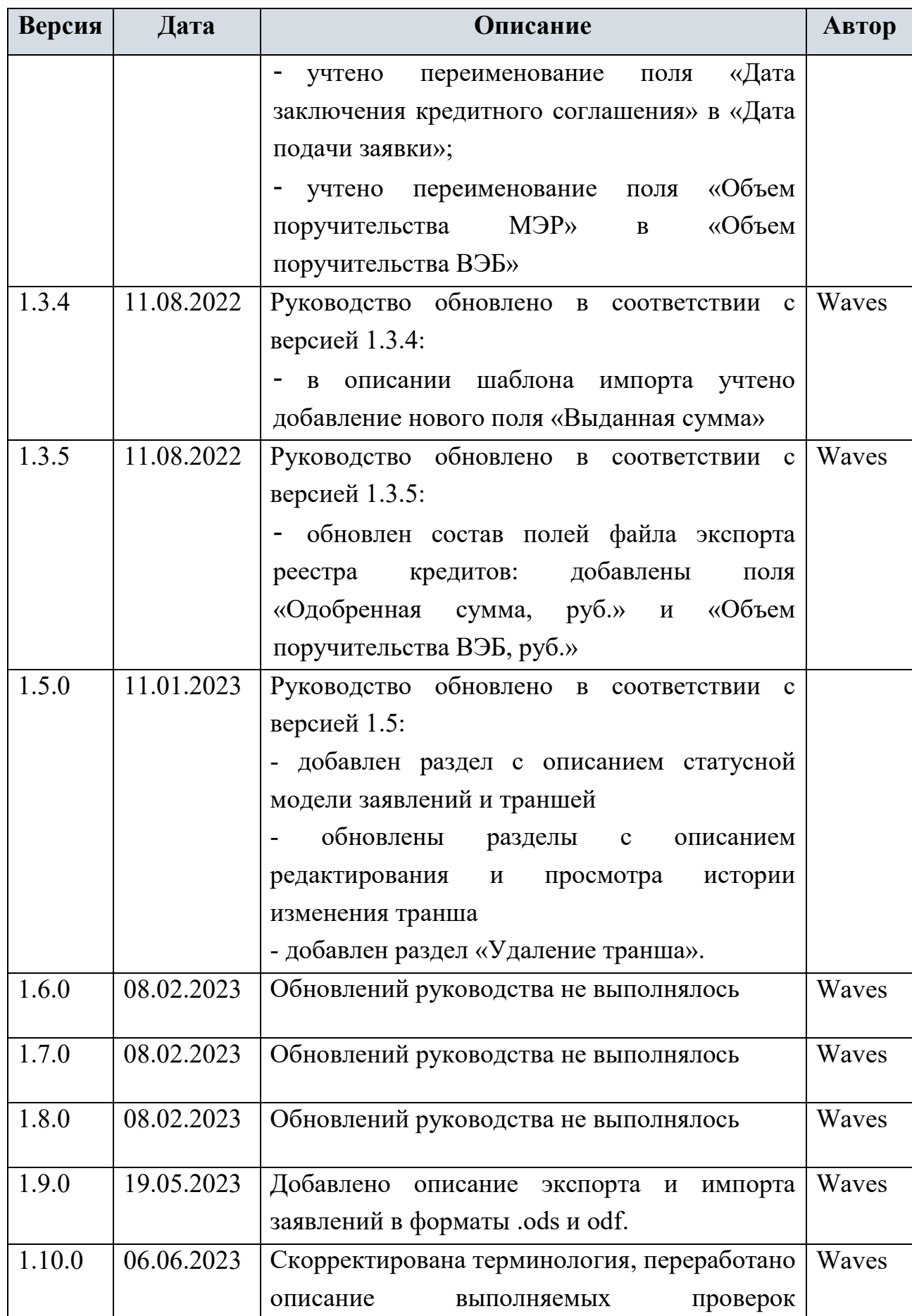

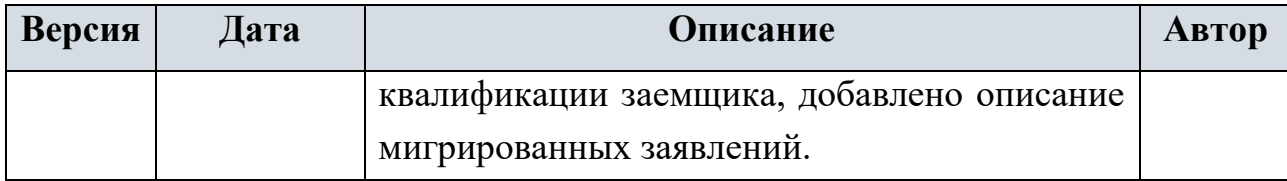

# <span id="page-5-0"></span>**СОДЕРЖАНИЕ**

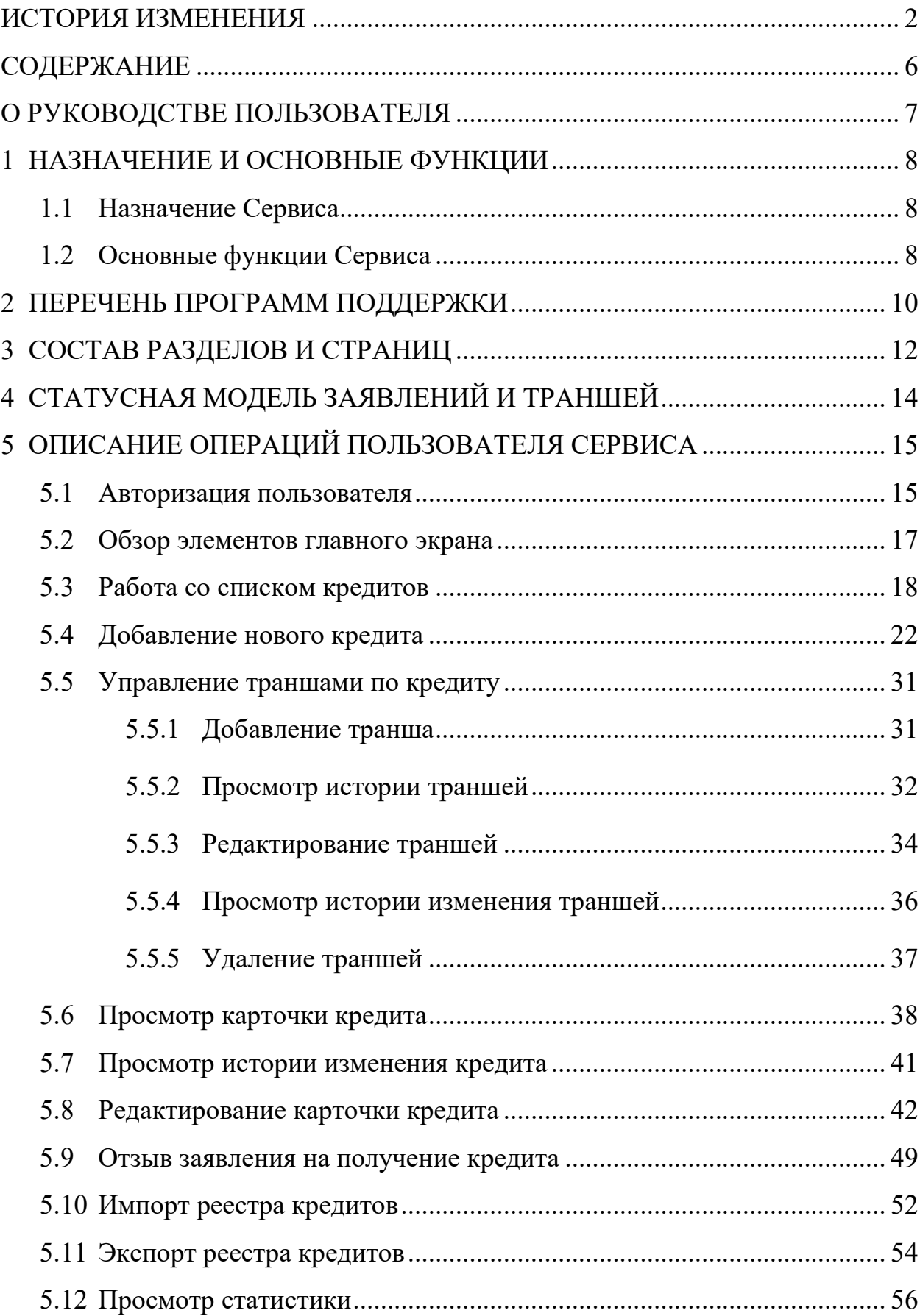

**О РУКОВОДСТВЕ ПОЛЬЗОВАТЕЛЯ**

<span id="page-6-0"></span>В настоящем руководстве приводится описание операций пользователя сервиса «Программы поддержки бизнеса» (далее – Сервис). Руководство адресовано сотрудникам кредитных организаций, использующим Сервис в рамках исполнения своих рабочих функций.

Сервис является частью Цифровой платформы распределенного реестра ФНС России и обслуживает государственные меры (программы) поддержки бизнеса, предназначен для сбора и обработки консолидированных данных о кредитах, выданных юридическим лицам и индивидуальным предпринимателям в рамках реализуемых государственных мер поддержки бизнеса. Меры поддержки доводятся через кредитные организации, которые получают аккредитацию от регуляторов мер поддержки.

В настоящем руководстве используются следующие способы обозначения сведений обязательного или рекомендательного характера (таблица Таблица №1):

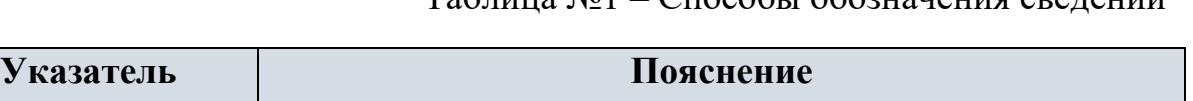

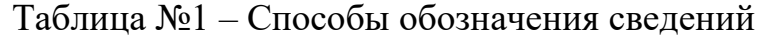

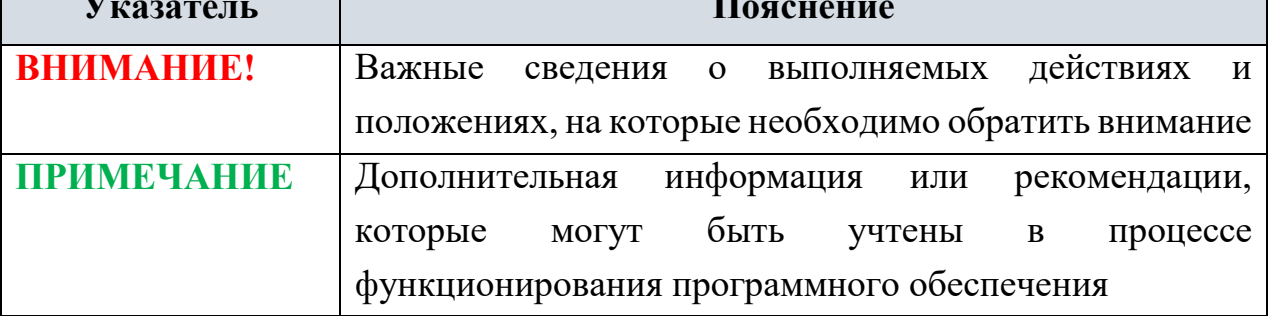

#### **1 НАЗНАЧЕНИЕ И ОСНОВНЫЕ ФУНКЦИИ**

#### <span id="page-7-0"></span>**1.1 Назначение Сервиса**

<span id="page-7-1"></span>Назначением Сервиса является формирование консолидированных сводных данных о кредитах, оформленных кредитными организациями в рамках государственных программ поддержки бизнеса. Сервис обеспечивает возможность ранжирования консолидированных данных о кредитах в разрезе программам поддержки, ИНН заявителей, значению сумм заключенных кредитных соглашений.

Консолидация данных достигается посредством внесения в Сервис кредитными организациями данных по кредитам, оформленным в рамках программ поддержки.

#### <span id="page-7-2"></span>**1.2 Основные функции Сервиса**

Сервис позволяет сотруднику банка реализовать следующие функции:

 просмотр списка льготных кредитов, оформленных кредитной организацией текущего пользователя;

 фильтрация и сортировка списка льготных кредитов в разрезе различных параметров;

 добавление в Сервис данных о льготных кредитах с проверкой ИНН заявителя в ЕГРЮЛ;

#### **ВНИМАНИЕ!**

Вводимая информация предполагает возможность дублирования записей.

 расчет квалификации заемщика и отображение заключения о соответствии заемщика параметрам квалификации программы поддержки, в рамках которой выдается кредит;

 добавление, редактирование, просмотр и удаление траншей по кредиту;

 отслеживание и индикация дублирующих кредитов по комбинации значений ИНН заявителя и кода программы поддержки;

просмотр данных карточки кредита;

редактирование данных карточки кредита;

просмотр истории изменений кредита;

отзыв заявления на кредит;

 экспорт реестра льготных кредитов, оформленных кредитной организацией текущего пользователя;

 импорт в Сервис реестра льготных кредитов, оформленных кредитной организацией текущего пользователя;

просмотр статистики обработанных Сервисом заявлений.

# **2 ПЕРЕЧЕНЬ ПРОГРАММ ПОДДЕРЖКИ**

<span id="page-9-0"></span>Перечень программ поддержки, по которым ведется учет данных в Сервисе, приведен в таблице [Таблица №](#page-9-1) 2:

Таблица № 2 – Перечень обслуживаемых в Сервисе программ поддержки

<span id="page-9-1"></span>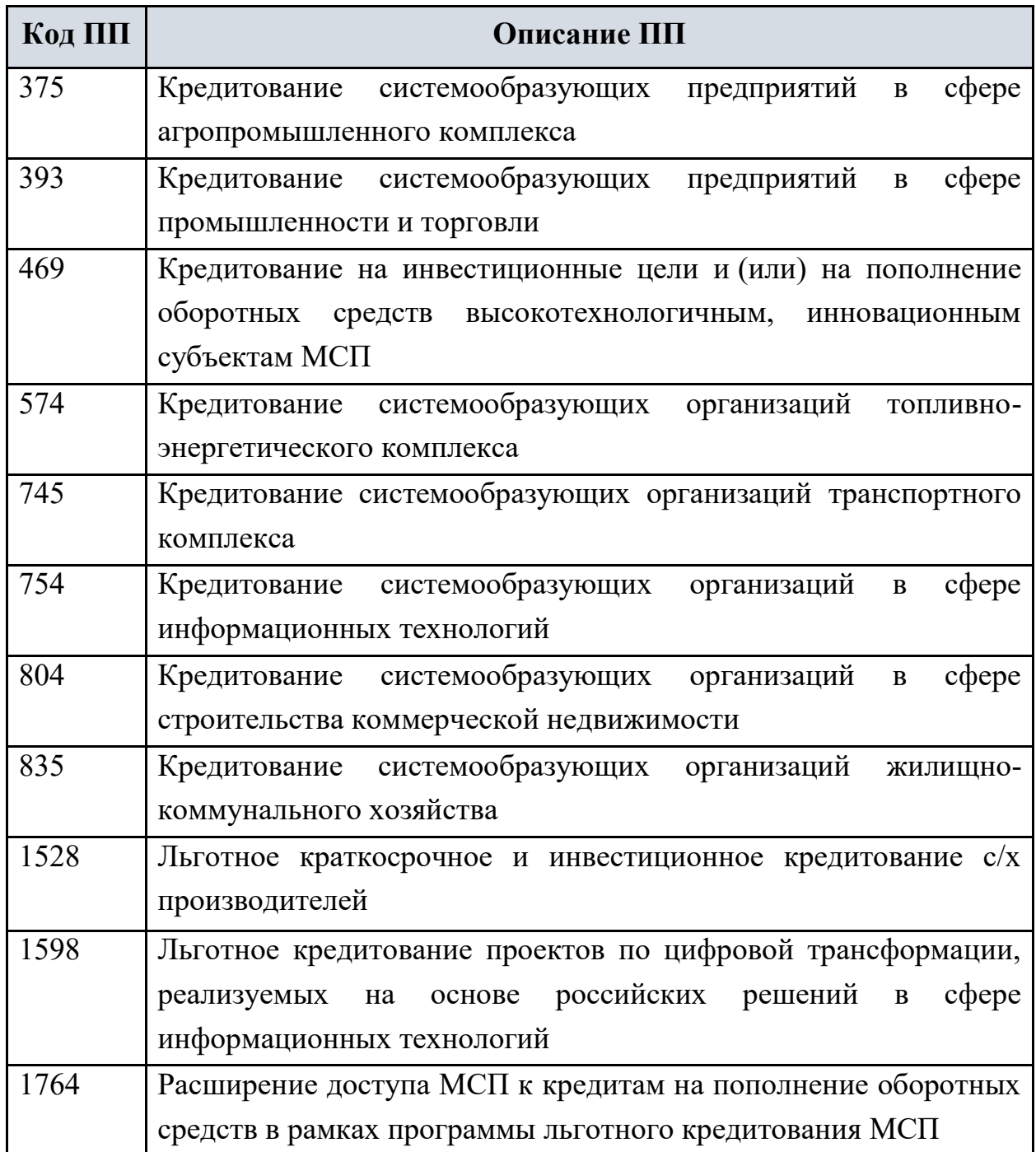

# **ВНИМАНИЕ!**

Функция добавления записей о кредитах по ПП 1764, 804 и 835 недоступна в связи с окончанием действия данных ПП. В Сервисе доступен просмотр сведений о кредитах, внесенных до наступления даты окончания действия данных ПП.

# **3 СОСТАВ РАЗДЕЛОВ И СТРАНИЦ**

<span id="page-11-0"></span>В Сервисе реализованы следующие интерфейсы сотрудника банка (таблица Таблица № 3):

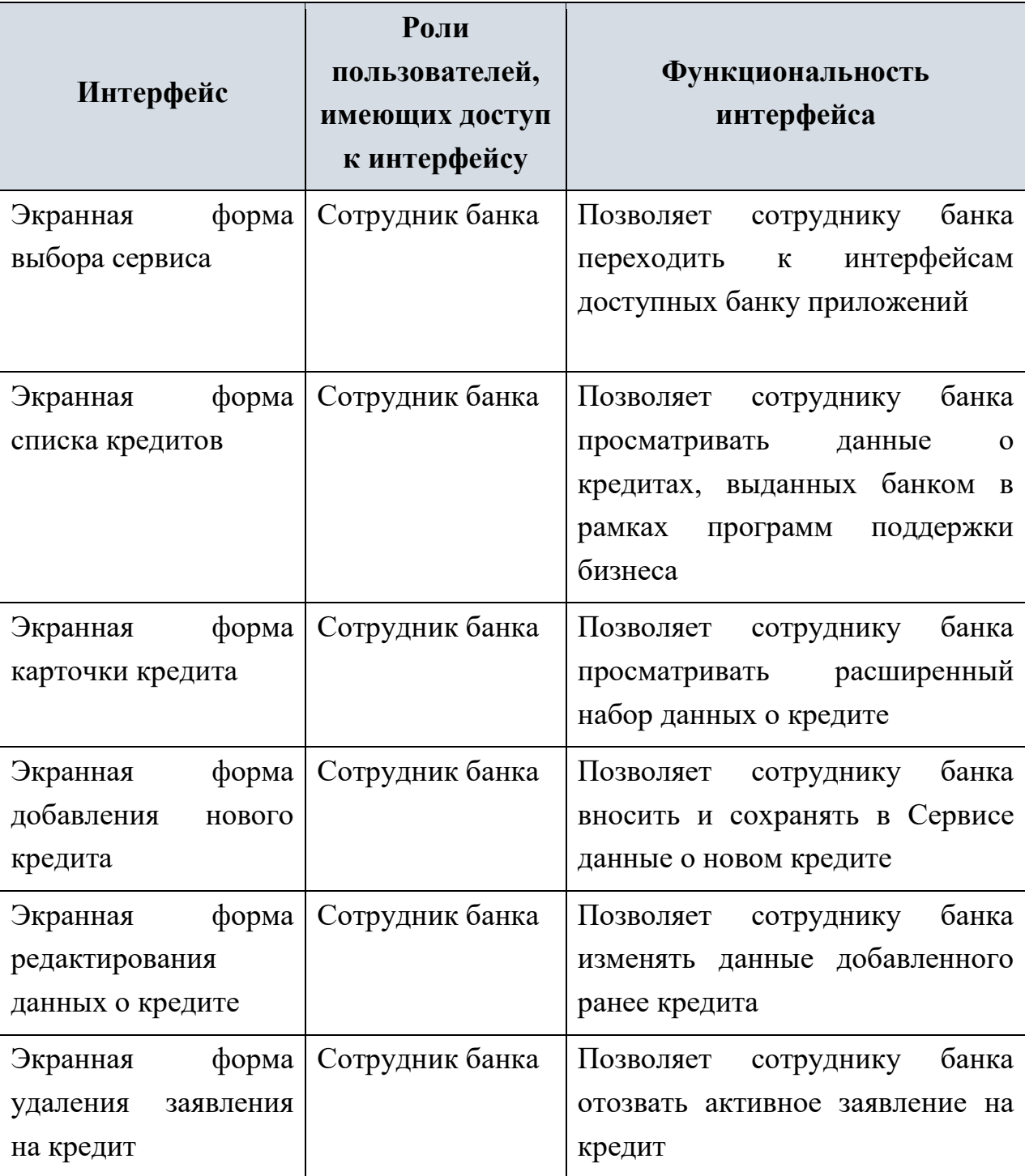

Таблица № 3 – Пользовательские интерфейсы сотрудника банка

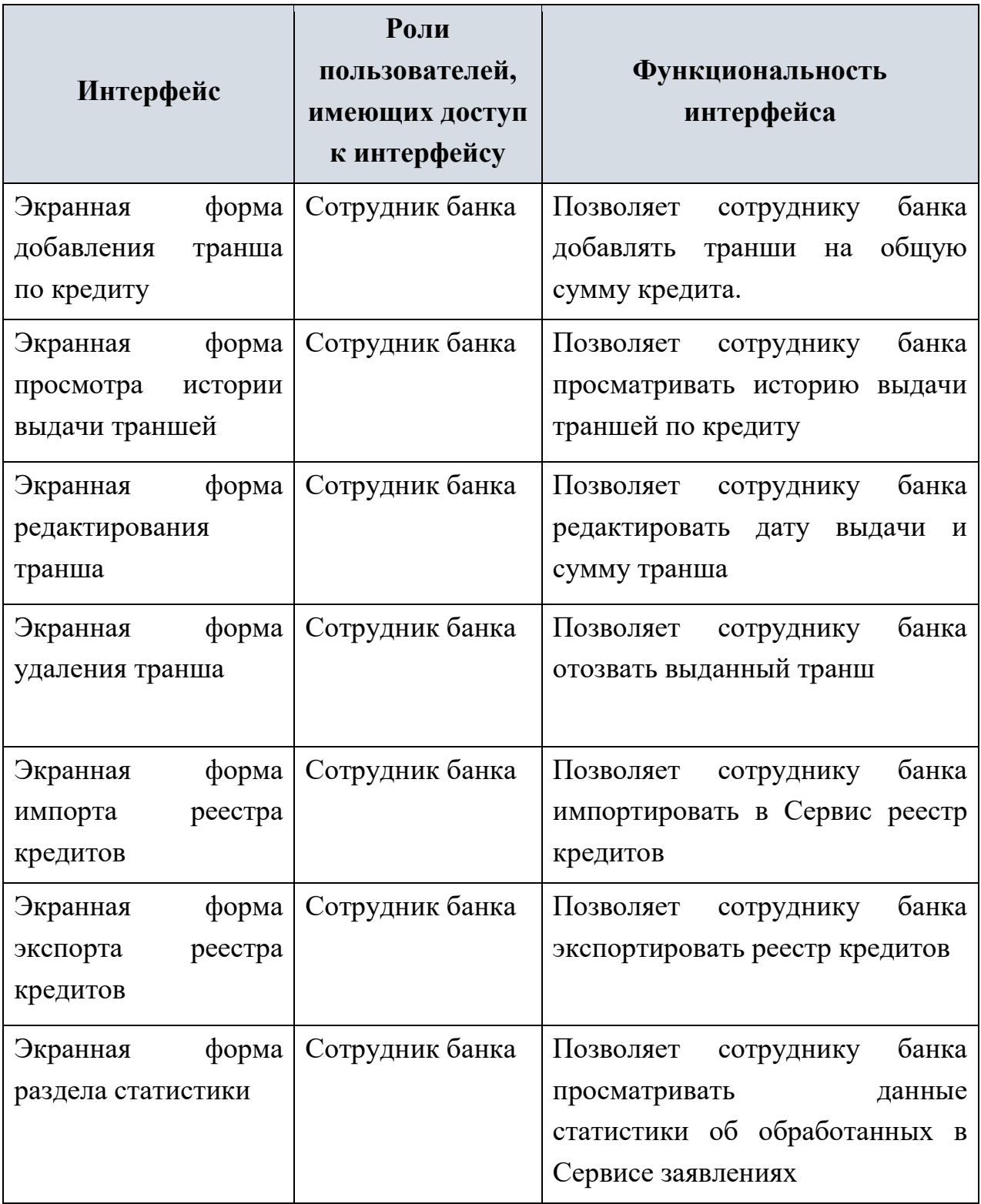

# **4 СТАТУСНАЯ МОДЕЛЬ ЗАЯВЛЕНИЙ И ТРАНШЕЙ**

<span id="page-13-0"></span>Жизненный цикл заявлений на кредит и траншей, содержащие сумму кредита, можно представить следующим образом:

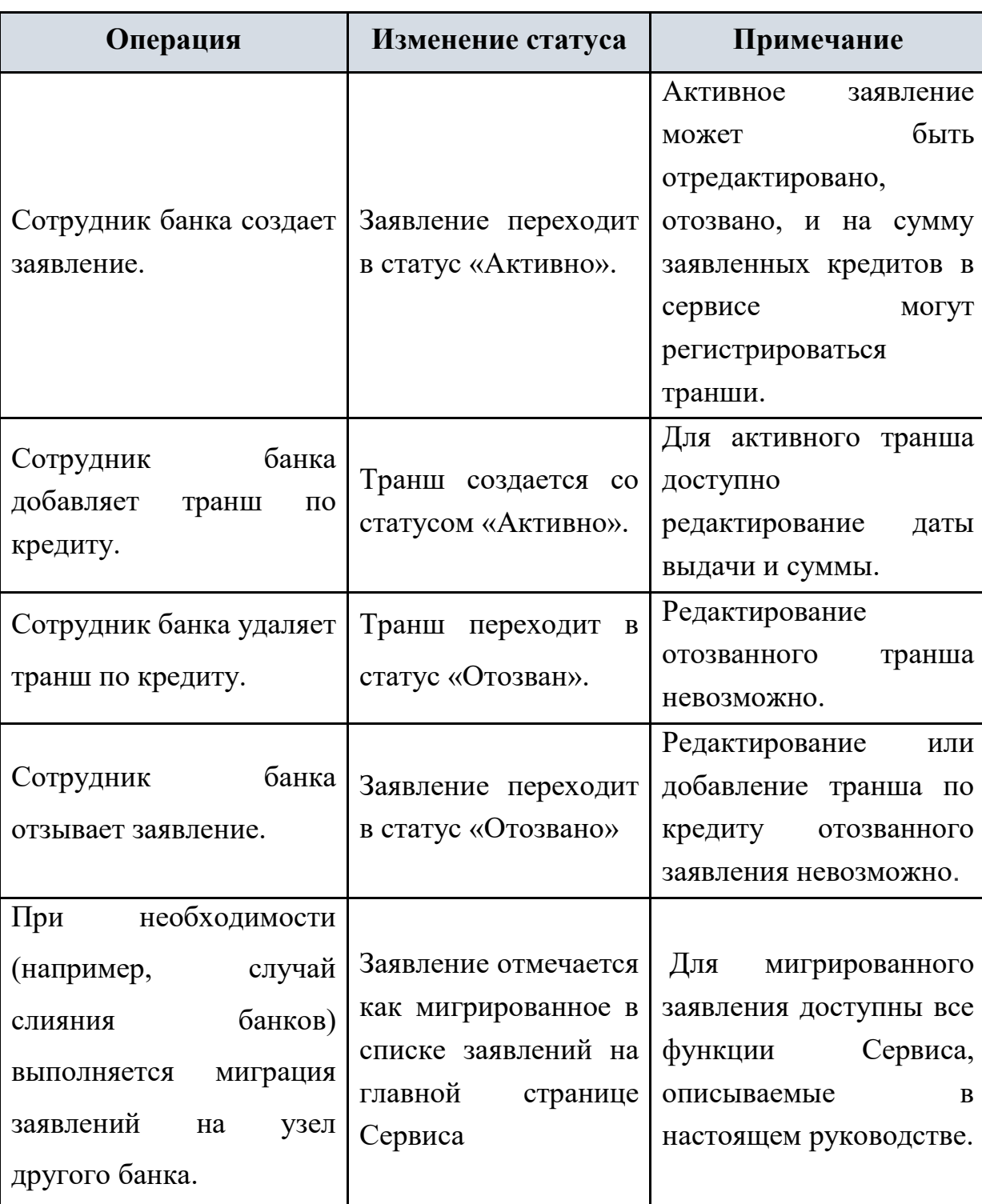

Таблица № 4 – Жизненный цикл заявлений на кредит и траншей

# <span id="page-14-0"></span>**5 ОПИСАНИЕ ОПЕРАЦИЙ ПОЛЬЗОВАТЕЛЯ СЕРВИСА**

#### **5.1 Авторизация пользователя**

<span id="page-14-1"></span>Работа с Сервисом доступна для зарегистрированных пользователей. Для доступа к Сервису необходимо открыть браузер и перейти по ссылке на веб-страницу приложения.

#### **ВНИМАНИЕ!**

Корректная работа Сервиса гарантируется только в следующих браузерах: Google Chrome, Mozilla Firefox.

При переходе по ссылке открывается окно авторизации пользователя в Сервисе. В окне авторизации пользователь вводит логин и пароль от своей учетной записи и нажимает кнопку «Войти» (или клавишу «Enter» на клавиатуре):

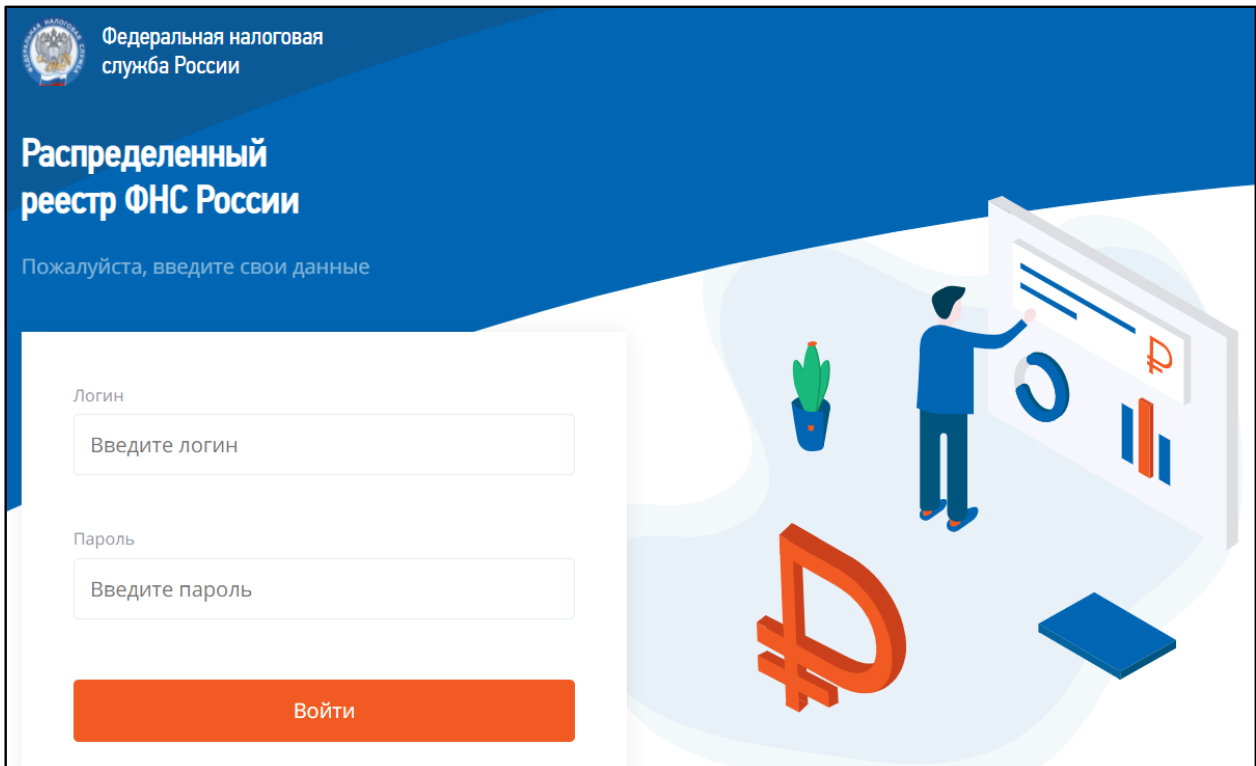

**Рисунок 1 – Окно авторизации**

После успешной авторизации пользователь переходит к экрану выбора приложения, в котором необходимо выбрать виджет «Программы поддержки бизнеса»:

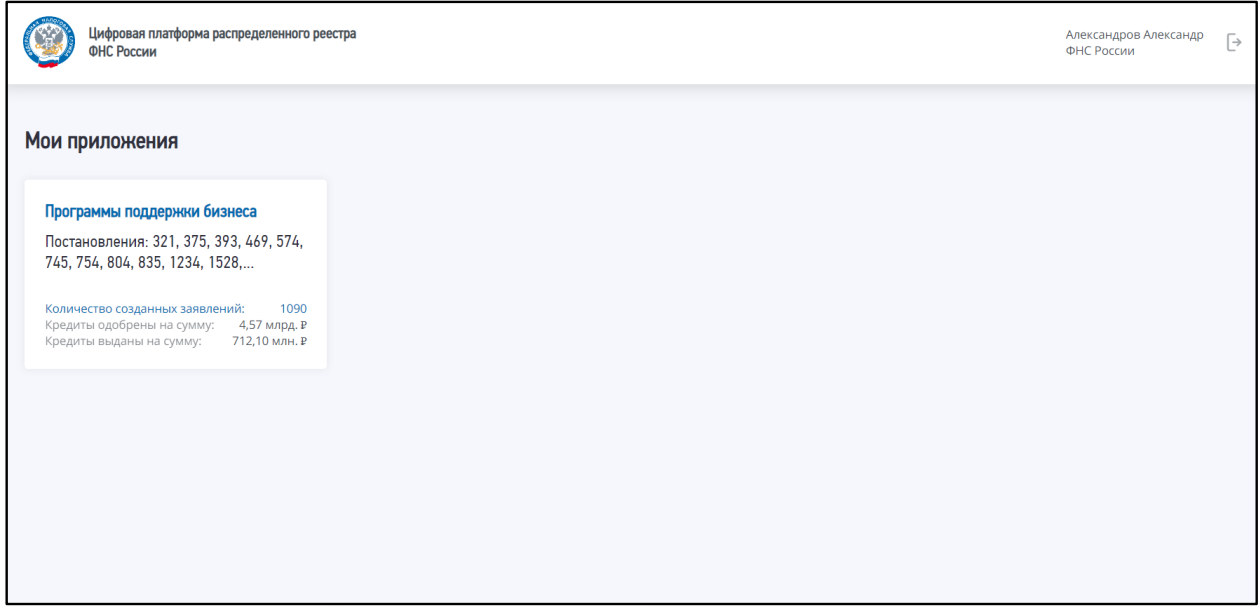

# **Рисунок 2 – Экран выбора сервиса**

На виджете отображается общая статистика работы сервиса по следующим метрикам:

- «Количество созданных заявлений»;
- «Кредиты одобрены на сумму»;
- «Кредиты выданы на сумму».

В результате выбора сервиса осуществляется переход к главному экрану Сервиса.

#### **5.2 Обзор элементов главного экрана**

<span id="page-16-0"></span>После успешной авторизации пользователь переходит на главный экран Сервиса, который представлен на рисунке 3:

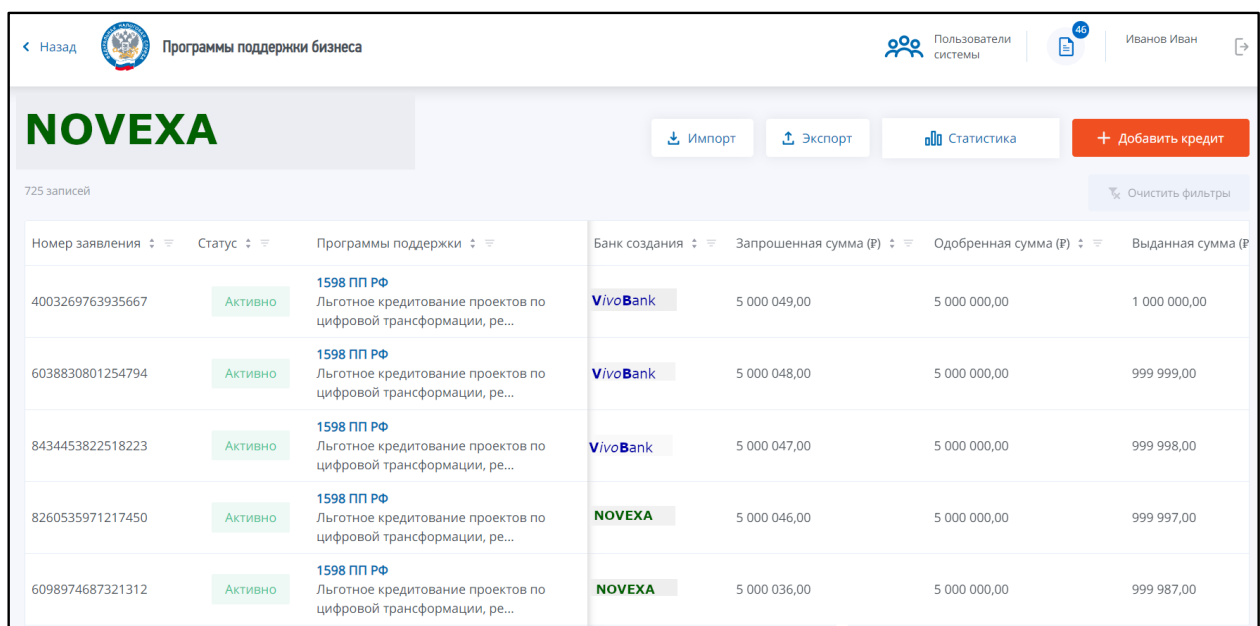

# **Рисунок 3 – Главный экран Сервиса**

Главный экран Сервиса содержит следующие элементы:

 Список льготных кредитов, оформленных кредитной организаций текущего пользователя. Для перехода в карточку кредита из формы списка необходимо кликнуть по интересующей записи списка.

 Меню «Импорт» – вызов функции импорта реестра кредитов в сервис.

# **ПРИМЕЧАНИЕ**

Подробное описание функции импорта реестра кредитов приведено в разделе «Импорт [реестра кредитов»](#page-51-0) настоящего руководства.

 Меню «Экспорт» – вызов функции экспорта реестра кредитов, зарегистрированных в Сервисе кредитной организацией текущего пользователя.

### **ПРИМЕЧАНИЕ**

Подробное описание функции экспорта реестра кредитов приведено в разделе [«Экспорт реестра кредитов»](#page-53-0) настоящего руководства.

 Кнопка «Статистика» – переход к разделу «Статистика», содержащему статистические данные об обработанных Сервисом заявлений.

### **ПРИМЕЧАНИЕ**

Подробное описание функции просмотра статистических данных приведено в разделе [«Просмотр статистики»](#page-55-0) настоящего руководства.

 Кнопка «Добавить кредит» – вызов функции добавления в Сервис данных о новом кредите.

#### **ПРИМЕЧАНИЕ**

Подробное описание функции добавления нового кредита приведено в разделе [«Добавление нового кредита»](#page-21-0) настоящего руководства.

#### <span id="page-17-0"></span>**5.3 Работа со списком кредитов**

Список всех кредитов содержится на главном экране Сервиса (рисунок 3). Список представлен в табличной форме, имеющей следующий состав полей:

 «Номер заявления» – уникальный номер кредитного заявления в Сервисе;

 «Статус» – текущий статус заявления. Заявление может иметь два статуса: «Активно» и «Отозвано».

 «Программа поддержки» – код и наименование программы поддержки, по которой оформлен кредит;

 «Банк создания» -- Имя и логотип банка, с узла которого было внесено заявление о кредите. Если заявление в списке было мигрировано с узла другого банка, имя и логотип банка создания могут отличаться от имени и логотипа текущего банка (так, на рис 3 отображены заявления из банка VivoBank, которые были мигрированы в банк NOVEXA);

- «Запрошенная сумма» запрошенная заявителем сумма кредита;
- «Одобренная сумма» одобренная сумма кредита;

#### **ПРИМЕЧАНИЕ**

Одобрение суммы кредита по ПП 1528 выполняется Министерством сельского хозяйства РФ.

«Выданная сумма» – выданная сумма кредита;

 «Объем поручительства ВЭБ» – сумма, составляющая объем поручительства ВЭБ;

«Дата создания» – дата создания кредита в Сервисе;

«Заявитель» – наименование организации-заявителя;

«Дубликат» – признак наличия дубликата записи в Сервисе;

#### **ПРИМЕЧАНИЕ**

Дублирующими считаются записи с одинаковой комбинацией значений ИНН заявителя и кода программы поддержки.

 «ИНН» – ИНН организации-заявителя. Если ИНН заявителя отсутствует в ЕГРЮЛ/ЕГРИП, рядом с ИНН соответствующего заявителя отображается отметка (рисунок [15\)](#page-30-2). При наведении курсора на отметку отображается подсказка: «Компания отсутствует в ЕГРЮЛ/ЕГРИП»;

 «Дата подачи заявки заемщиком в банк» – дата подачи заявки заемщиком в банк.

«Дата одобрения кредита» – дата одобрения кредита;

# **ПРИМЕЧАНИЕ**

Датой одобрения суммы кредита по ПП 1528 является дата одобрения, выполненная Министерством сельского хозяйства РФ.

- «Миграция» -- признак миграции кредита из другого банка;
- «Дата миграции» -- дата миграции заявок, если последняя имела

место. Поля с информацией о миграции выглядят следующим образом:

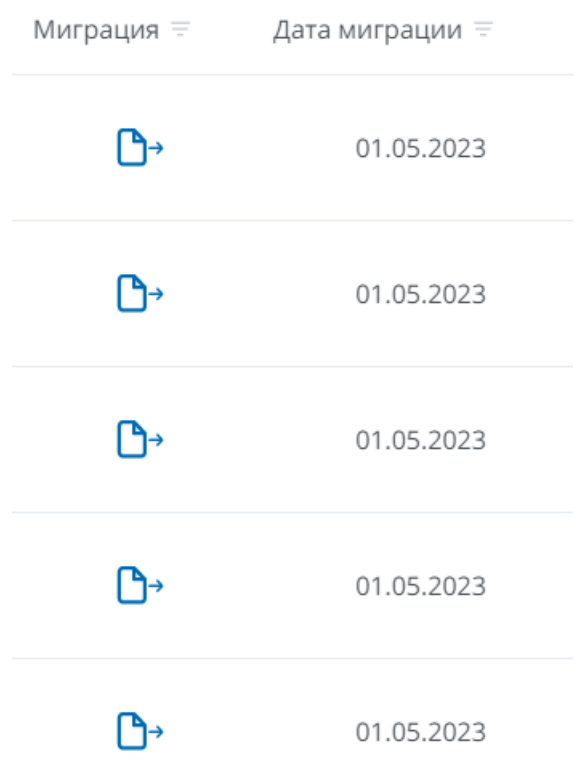

### **Рисунок 4 Поля с информацией о миграции заявлений**

Пользователь может отфильтровать записи в списке по значению каждого поля. Для этого необходимо заполнить соответствующие полю параметры фильтрации. Параметры фильтрации отображаются при нажатии кнопки  $\equiv$ , расположенной рядом с наименованием колонки:

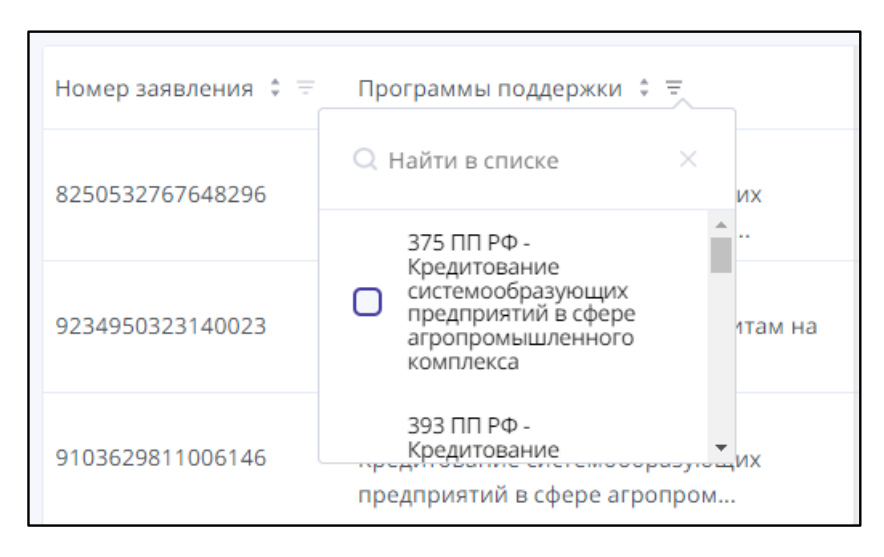

#### **Рисунок 5 – Настройка фильтрации по программам поддержки**

При заполнении параметров фильтрации в список автоматически выводятся записи, соответствующие заданным значениям фильтров. Для отмены настроенных параметров фильтрации необходимо нажать кнопку «Очистить фильтры», расположенную над списком кредитов:

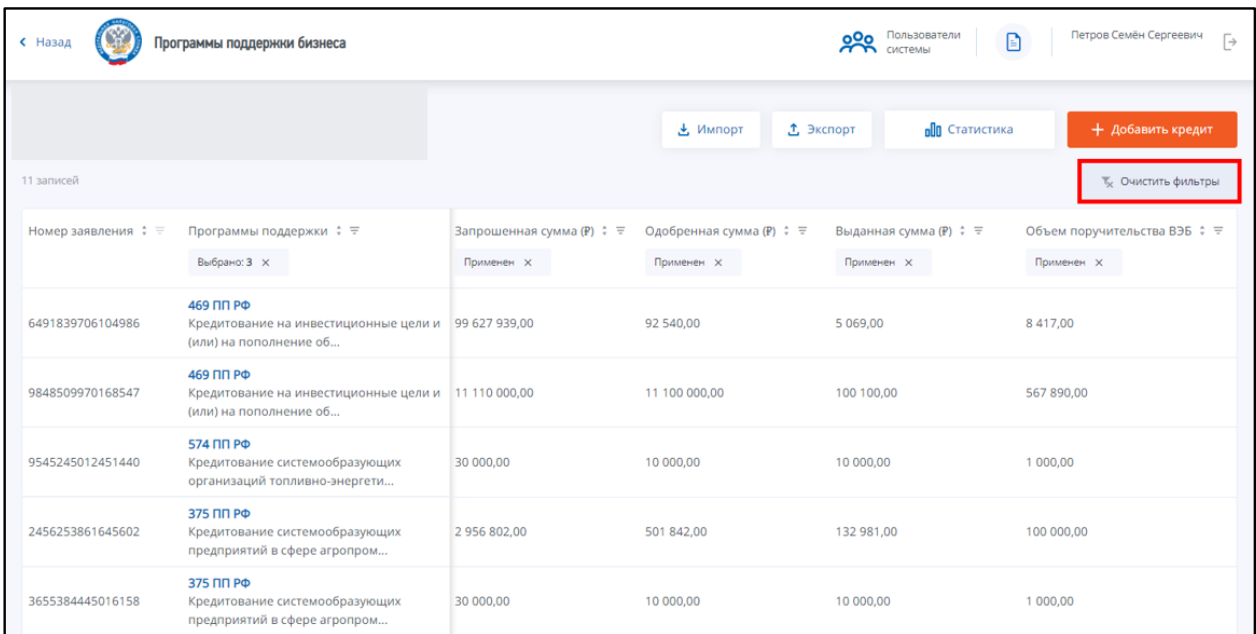

#### **Рисунок 6 – Кнопка «Очистить фильтры»**

Для удобства работы со списком может использоваться сортировка записей списка. Для этого рядом с наименованием каждой колонки списка предусмотрена кнопка управления сортировкой («Сортировать»). Список единовременно может быть отсортирован по значению только одной колонки списка.

Если кнопка рядом с наименованием колонки (поля) активна и имеет следующий вид:

 («Сортировка в прямом порядке») – сортировка списка осуществляется по данной колонке от меньшего значения к большему для числовых значений или в алфавитном порядке для буквенных значений;

 («Сортировка в обратном порядке») – сортировка списка осуществляется по данной колонке от большего значения к меньшему для числовых значений или в обратном алфавитном порядке для буквенных значений.

Для переключения между данными режимами сортировки необходимо нажать на кнопку управления сортировкой рядом с наименованием соответствующей колонки. Если кнопка рядом с наименованием колонки неактивна (имеет вид: ), сортировка списка по значениям данной колонки не осуществляется.

#### <span id="page-21-0"></span>**5.4 Добавление нового кредита**

Для добавления в Сервис данных о новом кредите необходимо нажать кнопку «Добавить кредит» на главном экране:

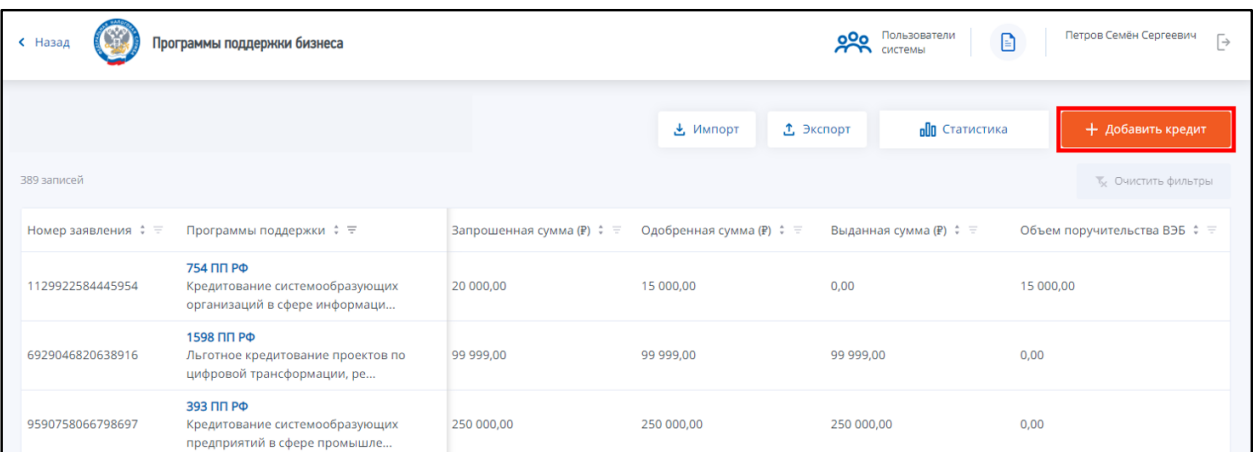

#### **Рисунок 7 – Кнопка «Добавить кредит» на главном экране**

В результате нажатия кнопки открывается модальное окно добавления нового кредита:

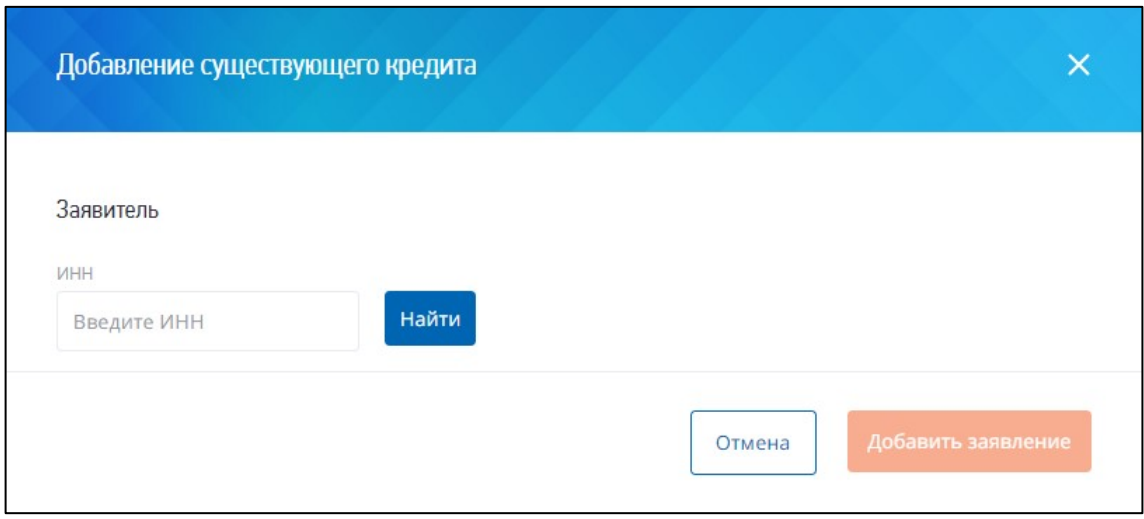

#### **Рисунок 8 – Модальное окно добавления кредита**

В поле «ИНН» модального окна пользователь вводит ИНН заявителя и нажимает кнопку «Найти». При нажатии кнопки выполняется проверка введенного пользователем значения ИНН, длина которого должна составлять 10 или 12 символов. Если введено иное количество символов, значение считается некорректным. Создание карточки становится недоступно, отображается соответствующее сообщение об ошибке:

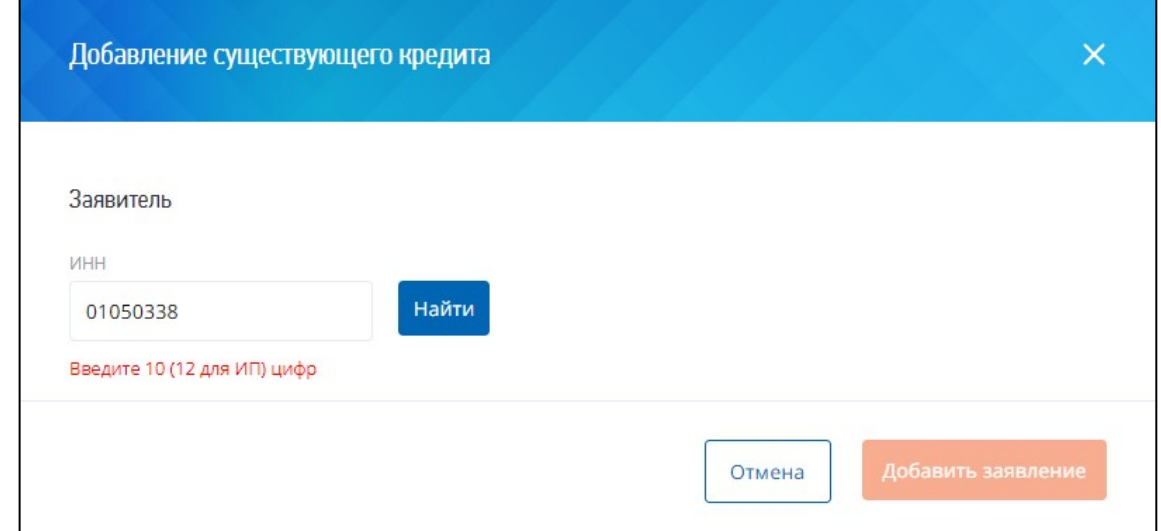

# **Рисунок 9 – Сообщение о некорректном значении ИНН заявителя**

Если введенное значение ИНН имеет корректную длину, осуществляется поиск организации по ИНН в ЕГРЮЛ/ЕГРИП.

Если в ЕГРЮЛ/ЕГРИП найдена запись об организации с указанным ИНН, в группе полей «Заявитель» формы добавления кредита автоматически выводится наименование, КПП и ОГРН организации-заявителя. Форма добавления кредита принимает следующий вид:

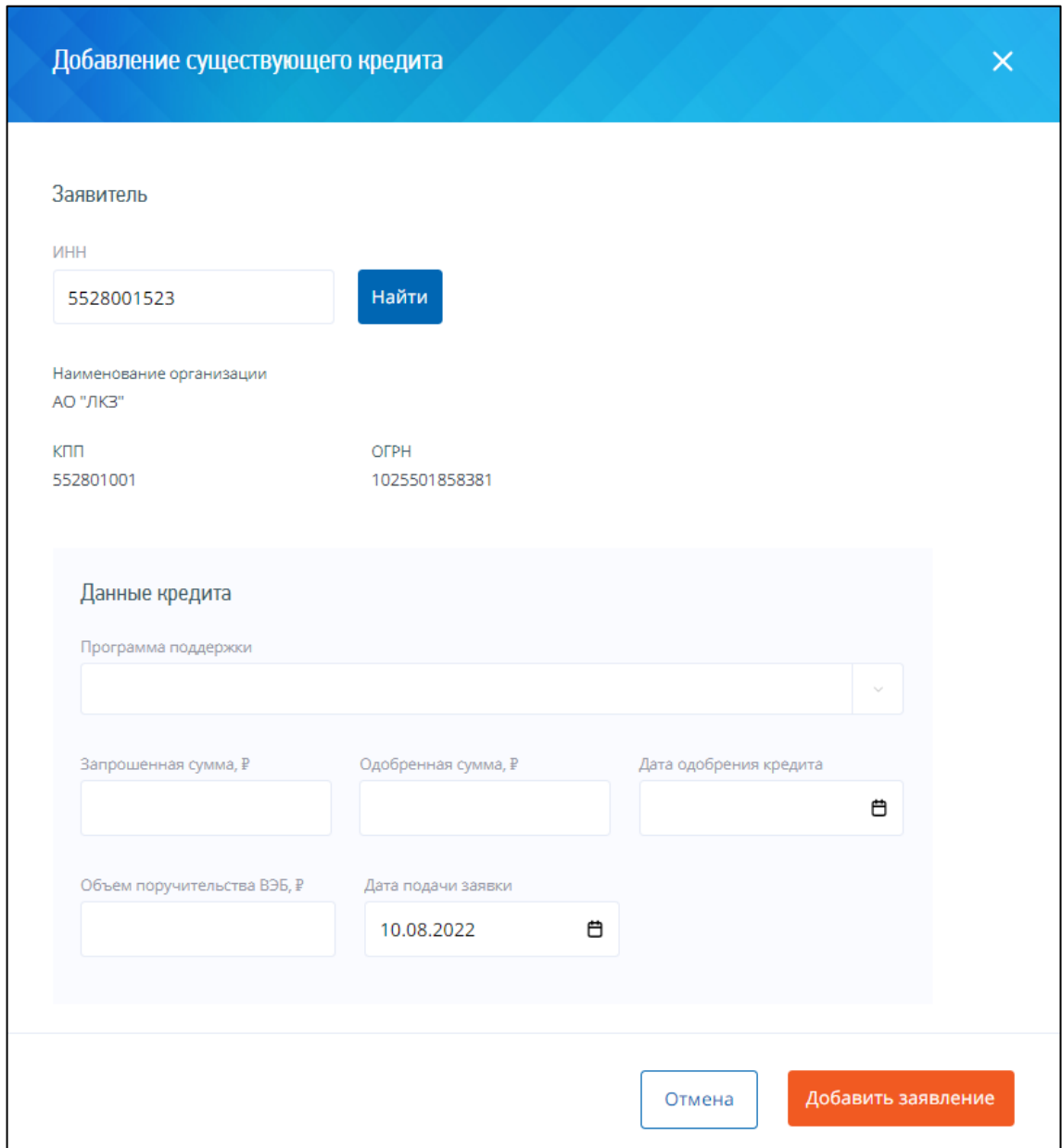

**Рисунок 10 – Отображение в модальном окне данных налогоплательщика**

Если в ЕГРЮЛ/ЕГРИП отсутствует запись об организации с указанным ИНН, данные об организации-заявителе не выводятся, под группой полей «Заявитель» отображается сообщение об отсутствии ИНН заявителя в ЕГРЮЛ/ЕГРИП. Сообщение носит предупреждающий характер и не препятствует добавлению данных о кредите в Сервис. Форма добавления кредита принимает следующий вид:

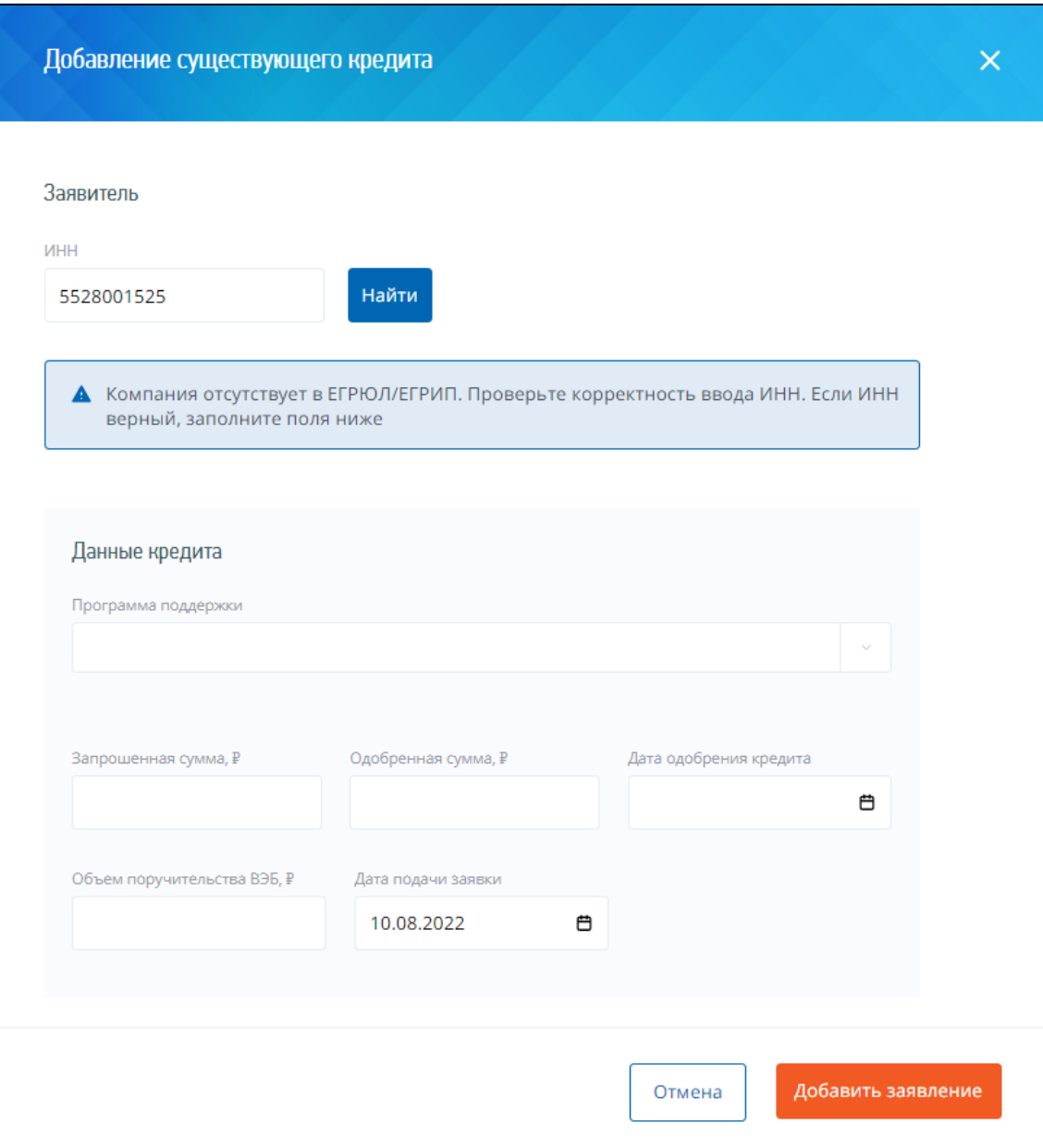

#### **Рисунок 11 – Сообщение об отсутствии ИНН заявителя в реестре**

Далее пользователь заполняет данные в группе полей «Данные кредита». Поля обязательны для заполнения, если не указано иное:

 «Программа поддержки» – программа поддержки, в рамках которой выдан кредит. Пользователь выбирает значение из раскрывающегося списка;

 «Запрошенная сумма» – пользователь вводит значение запрошенной суммы кредита вручную. Необязательное для заполнения;

 «Одобренная сумма» – пользователь вводит значение одобренной суммы кредита вручную. Необязательное для заполнения;

 «Дата одобрения кредита» – пользователь выбирает дату одобрения кредита из календаря. Необязательное для заполнения;

 «Объем поручительства ВЭБ» – пользователь вводит сумму, составляющую объем поручительства ВЭБ. Необязательное для заполнения;

 «Дата подачи заявки» – пользователь выбирает значение из календаря, по умолчанию указывается текущая системная дата.

После заполнения поля «ИНН» в группе «Заявитель» и поля «Программа поддержки» в группе «Данные кредита» производится автоматический расчет квалификации заявителя. В ходе расчета осуществляется проверка соответствия заявителя требованиям квалификации, предъявляемым указанной программой поддержки. Состав требований, на основании которого производится расчет, зависит от программы поддержки и отличается для разных программ поддержки.

Результат расчета отображается в форме создания кредита в разделе «Данные о квалификации заемщика» (рисунок [12](#page-26-0)). По умолчанию в разделе отображается краткое заключение о результатах проверки квалификации заемщика.

Заключение о соответствии заемщика требованиям квалификации выносится следующим образом:

 в случае, если параметры квалификации заявителя соответствуют требованиям указанной программы поддержки, они отображаются в списке проверок с отметкой о соответствии требованиям;

 в случае, если параметры квалификации заявителя не соответствуют требованиям указанной программы поддержки, они отображаются в списке проверок с отметкой о несоответствии требованиям;

 в списке отображается дополнительный блок проверок, выполнение которых необходимо для положительной квалификации заемщика и проверка соответствия которых требованиям указанной программы поддержки осуществляется на стороне кредитной организации;

 если расчет квалификации заемщика не удалось произвести, вместо заключения отображается сообщение о возникшей при выполнении ошибке.

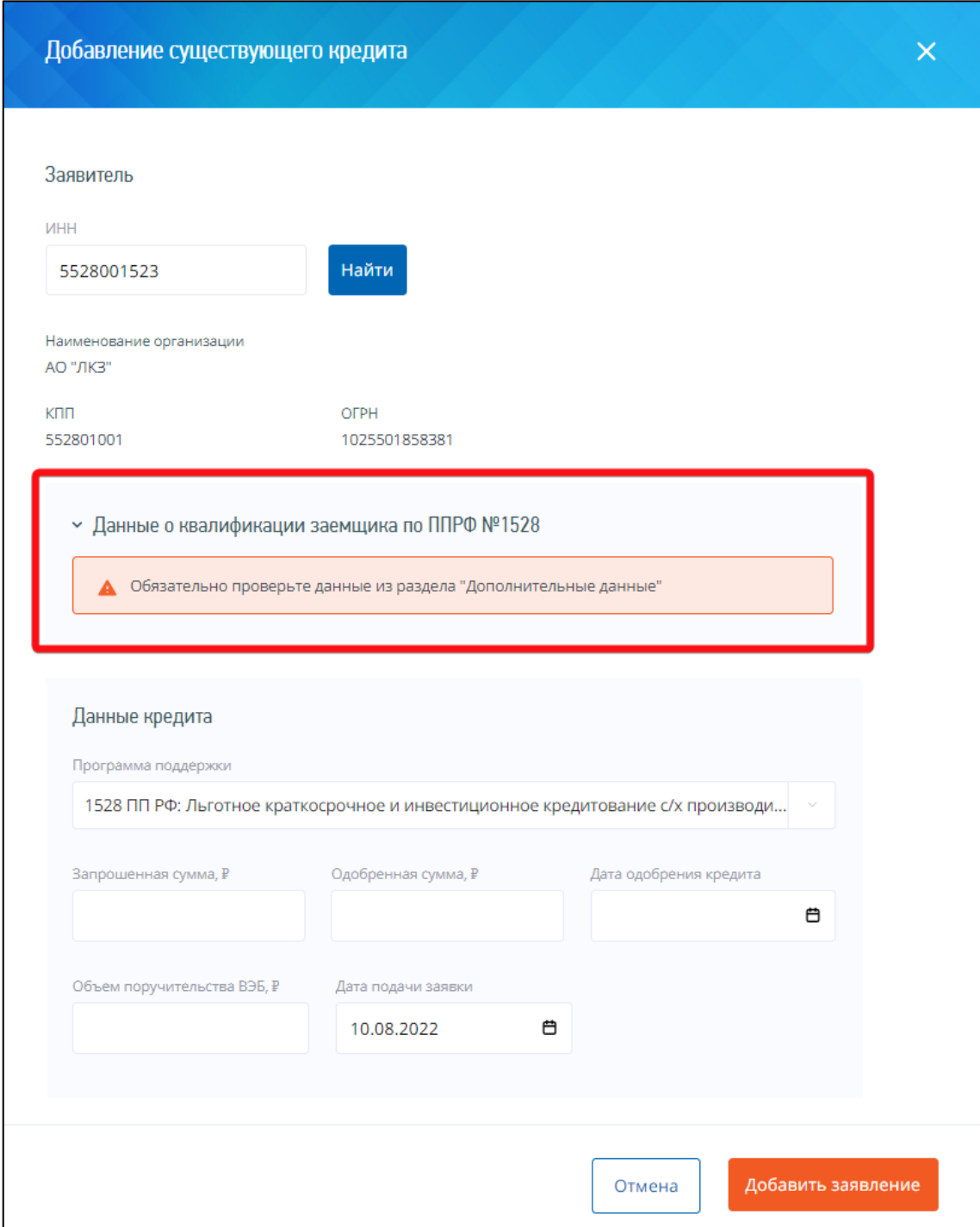

# <span id="page-26-0"></span>**Рисунок 12 – Заключение о квалификации заемщика**

Расшифровка заключения показывается по клику на название раздела и состоит из двух блоков (рисунок [13\)](#page-27-0).

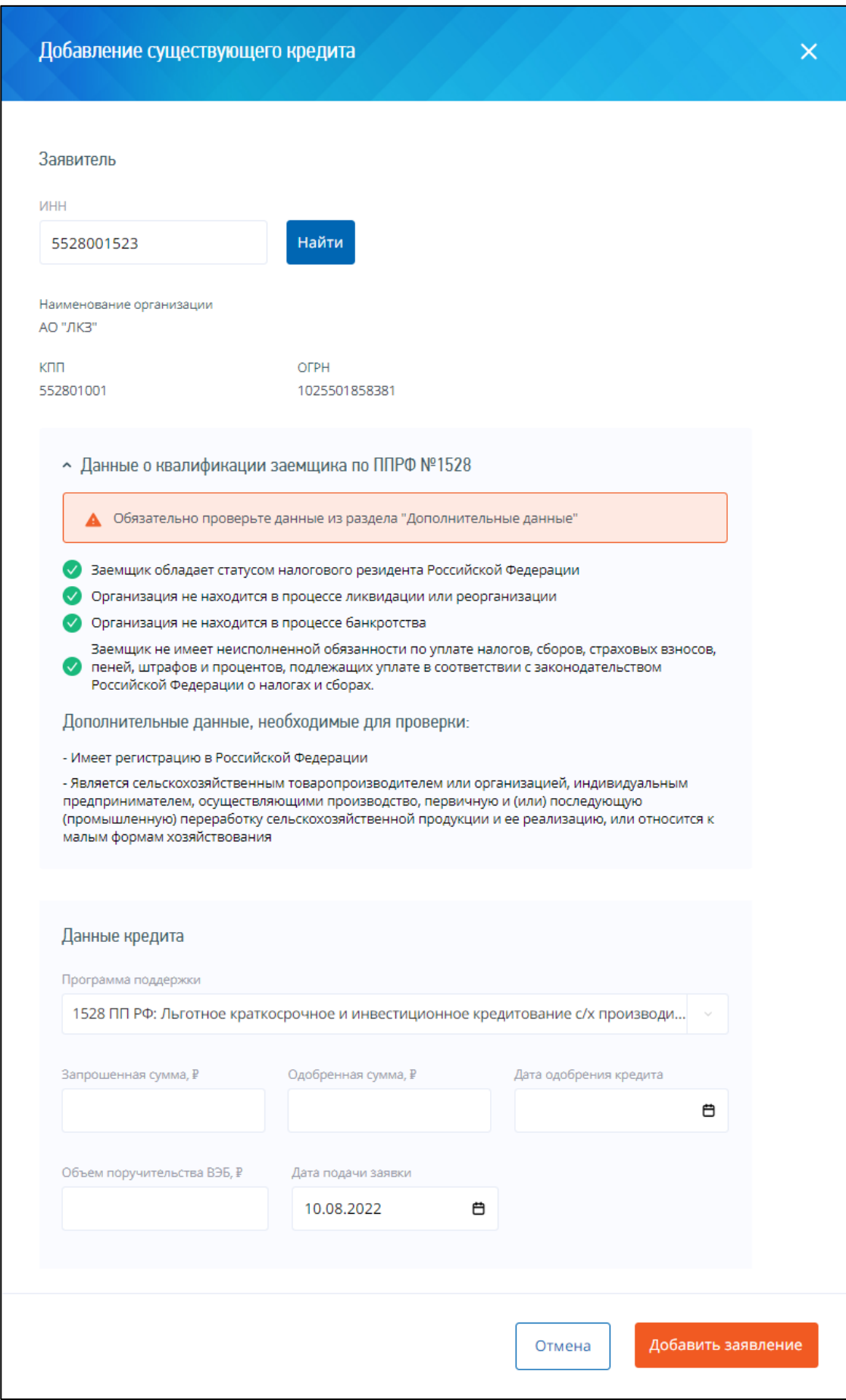

<span id="page-27-0"></span>**Рисунок 13 – Расшифровка заключения о квалификации заемщика**

Первый блок содержит набор параметров квалификации, по которым была выполнена проверка с указанием результата (положительного или отрицательного).

Второй блок «Дополнительные данные, необходимые для проверки» содержит набор параметров, проверка которых выполняется не на стороне ФНС России.

После заполнения полей для сохранения введенных данных о кредите необходимо нажать кнопку «Добавить заявление». При нажатии кнопки выполняются следующие проверки:

 проверка заполнения обязательных полей. Добавление кредита недоступно, если в группе «Данные кредита» не заполнены обязательные поля;

#### **ПРИМЕЧАНИЕ**

Необязательными для заполнения являются поля «Запрошенная сумма», «Объем поручительства ВЭБ» и «Дата одобрения кредита». Все остальные поля обязательны для заполнения.

 проверка уникальности добавляемой записи по комбинации значений ИНН заявителя и кода программы поддержки. В Сервисе предусмотрена возможность добавления дублирующих записей. При этом все записи, имеющие одинаковую комбинацию значений ИНН заявителя и кода программы поддержки, помечаются как дубликаты;

 дата в поле «Дата подачи заявки» не должна превышать текущую системную дату на устройстве пользователя. При невыполнении условия проверки отображается соответствующее сообщение об ошибке. Сохранение данных о кредите недоступно;

 одобренная сумма кредита не должна превышать запрошенную сумму. При невыполнении условий проверки отображается соответствующее сообщение об ошибке. Сохранение данных о кредите недоступно;

 сумма, составляющая объем поручительства ВЭБ по кредиту, не должна превышать одобренную сумму. При невыполнении условий проверки отображается соответствующее сообщение об ошибке. Сохранение данных недоступно;

 дата в поле «Дата одобрения кредита» не должна превышать текущую системную дату- на устройстве пользователя. При невыполнении условия проверки отображается соответствующее сообщение об ошибке. Сохранение данных о кредите недоступно.

Если все обязательные поля заполнены, в список кредитов на главном экране добавляется новая запись. Для дублирующих записей в списке кредитов в поле «Дубликат» устанавливается признак «Дубликат» (рисунок [14\)](#page-29-0).

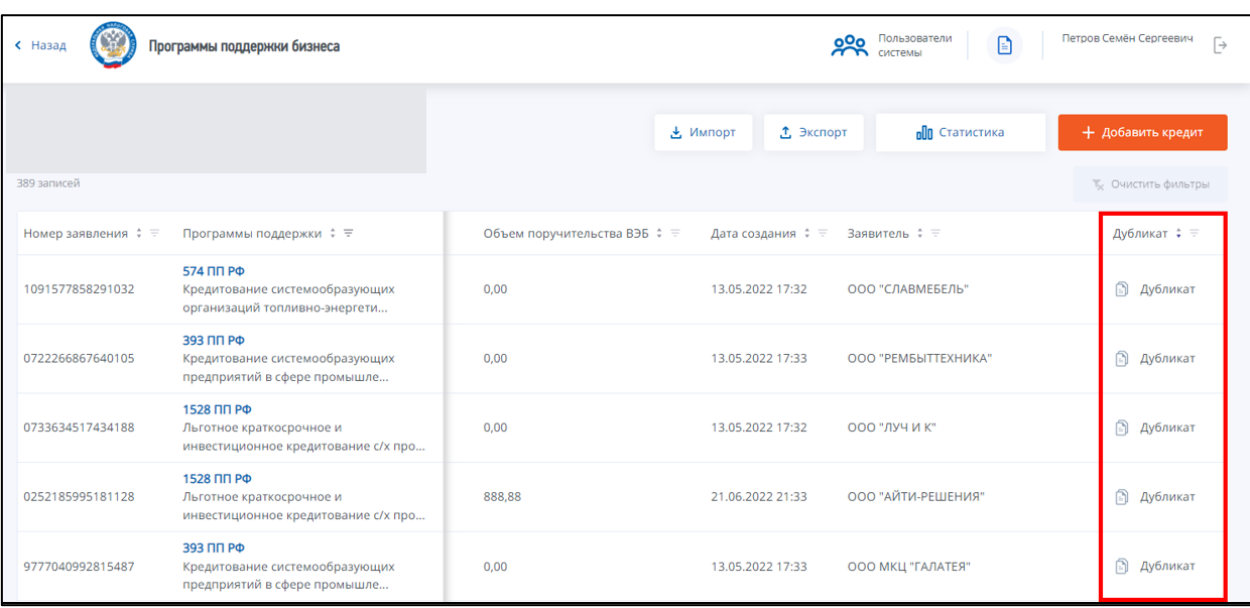

#### **Рисунок 14 – Индикация дублирующих записей в списке кредитов**

<span id="page-29-0"></span>Для уникальных записей списка поле «Дубликат» не заполняется.

При добавлении кредитов, по которым в ЕГРЮЛ/ЕГРИП не найден ИНН заявителя, в списке кредитов главного экрана в поле «ИНН» устанавливается отметка (рисунок [15\)](#page-30-2).

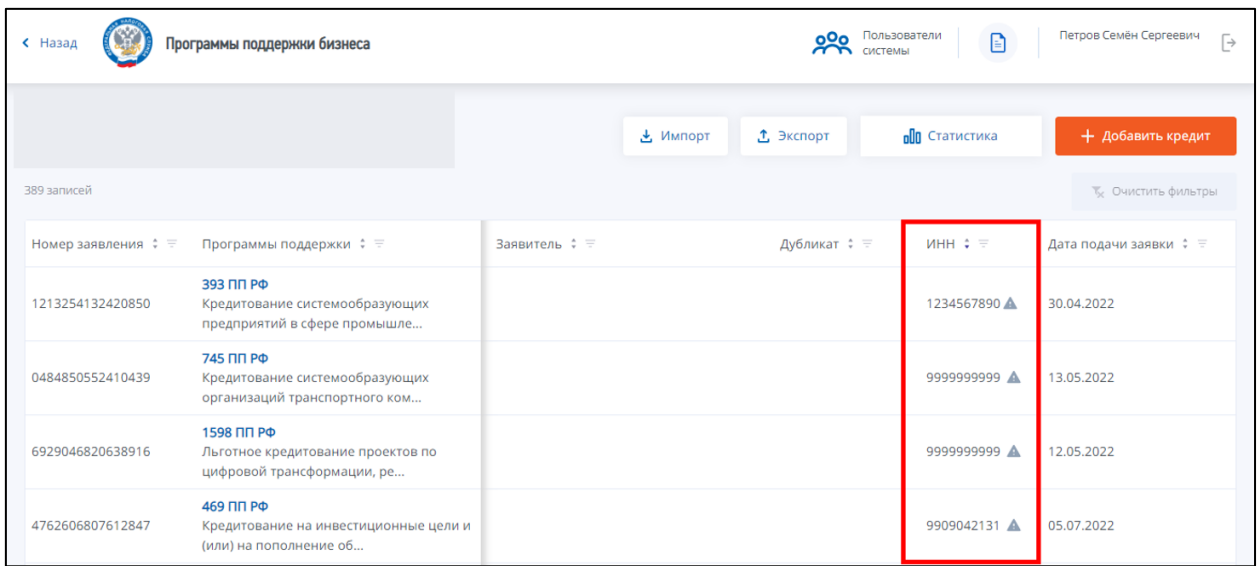

# <span id="page-30-0"></span>**Рисунок 15 – Индикация заявителей по признаку наличия в реестре**

#### <span id="page-30-2"></span>**5.5 Управление траншами по кредиту**

#### <span id="page-30-1"></span>**5.5.1 Добавление транша**

Для добавления суммы выданного кредита необходимо открыть карточку кредита и нажать на кнопку «Добавить транш выдачи по кредиту». Открывается форма добавления транша выдачи по кредиту:

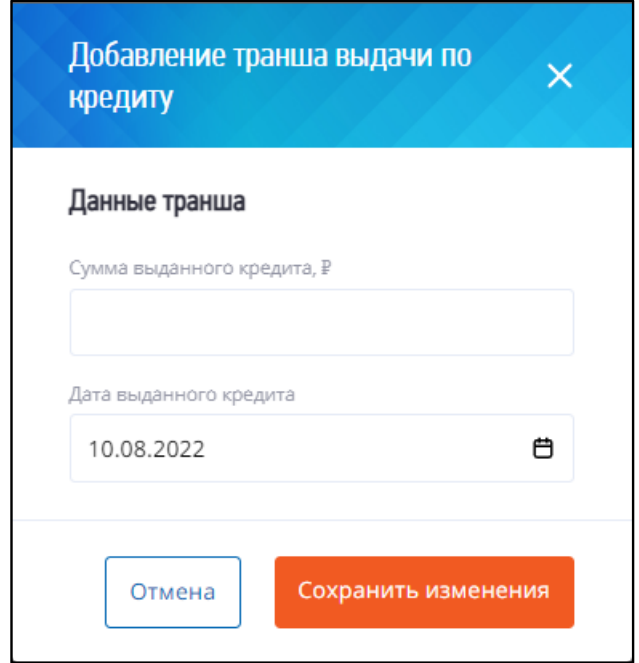

**Рисунок 16 – Форма добавления транша выдачи по кредиту**

Форма содержит следующие поля:

 «Сумма выданного кредита, ₽» – сумма выданного транша по кредиту. Пользователь вводит значение вручную.

 «Дата выданного кредита» – дата выдачи транша. Пользователь выбирает значение из календаря.

Вышеперечисленные поля являются обязательными для заполнения. После заполнения полей формы для сохранения введенных данных пользователь нажимает кнопку «Сохранить изменения» в нижней части формы. При сохранении данных выполняются следующие проверки:

 проверка заполнения обязательных полей. Если какое-либо из полей не заполнено, сохранение данных недоступно. В форме отображается сообщение об ошибке соответствующего содержания;

 проверка введенной суммы транша. Введенная сумма транша прибавляется к выданной ранее сумме кредита (значение поля «Выданная сумма» карточки кредита). Полученное значение не должно превышать одобренную сумму кредита (значение поля «Одобренная сумма» карточки кредита). Иначе сохранение данных недоступно, в форме отображается сообщение об ошибке соответствующего содержания;

 проверка даты выдачи транша. Дата не должна превышать текущую системную дату на устройстве пользователя. Иначе сохранение данных недоступно.

В случае успешного прохождения проверок изменения сохраняются в Сервисе. В карточке кредита значение поля «Выданная сумма» увеличивается на сумму добавленного транша. Данные о добавлении транша отображаются на вкладке «История изменений» карточки кредита.

#### <span id="page-31-0"></span>**5.5.2 Просмотр истории траншей**

Для просмотра истории выдачи траншей по кредиту необходимо перейти в карточку кредита и нажать на значение в поле «Выданная сумма»:

32

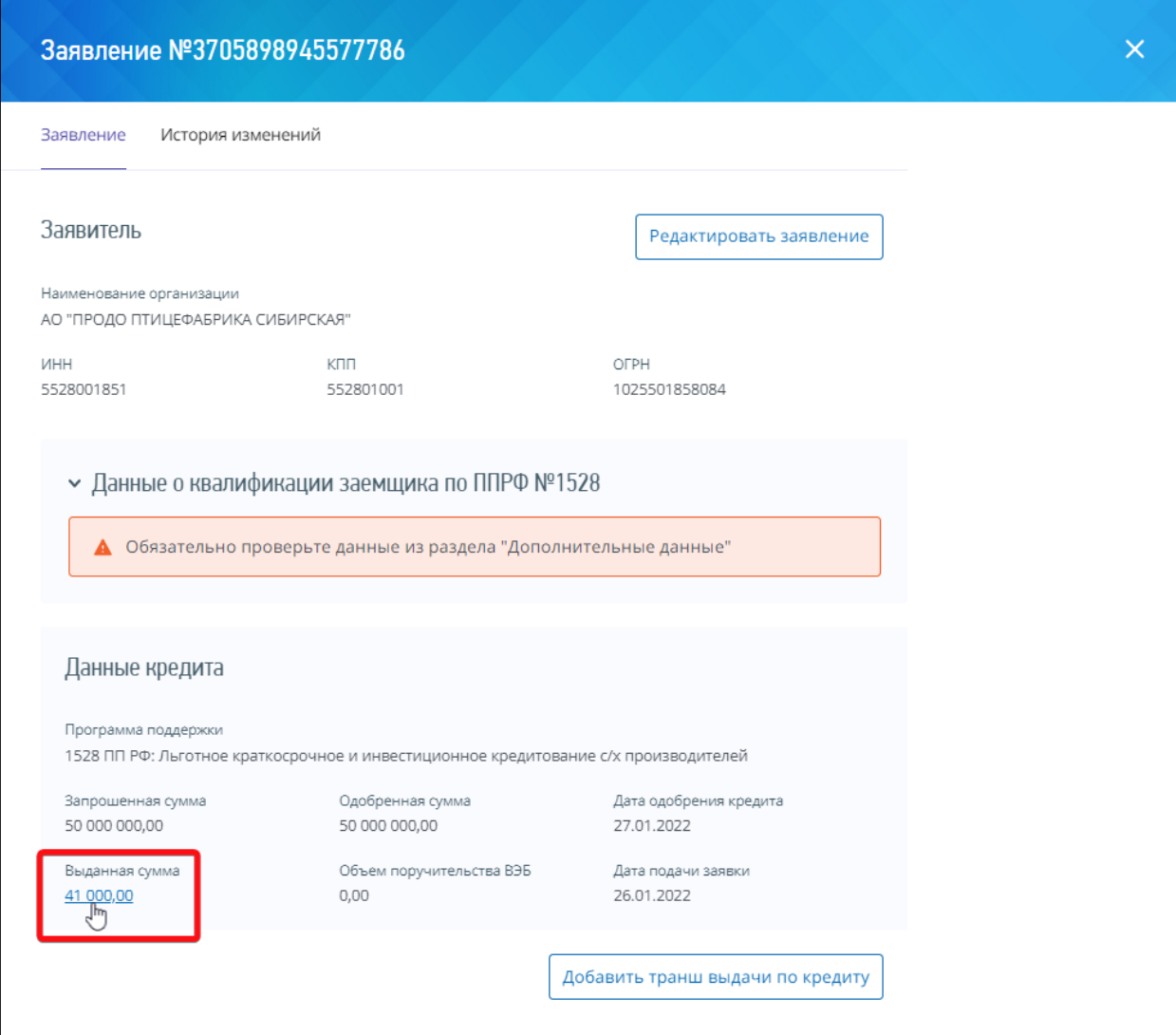

**Рисунок 17 – Переход в форму просмотра истории изменения траншей**

Значение поля представляет собой ссылку, при нажатии на которую открывается форма просмотра истории траншей по кредиту:

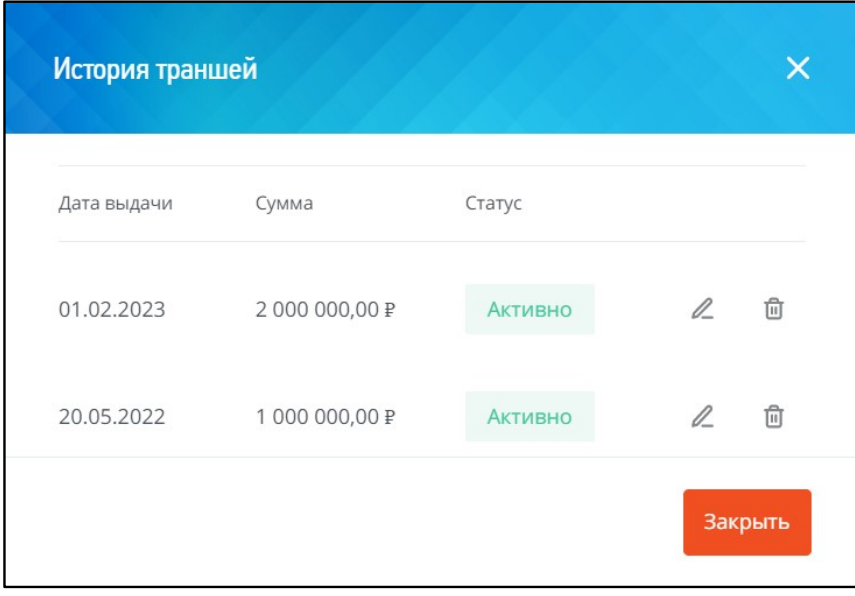

**Рисунок 18 – Форма просмотра истории траншей**

В форме отображается список выданных траншей по кредиту. Список содержит следующие поля:

- «Дата выдачи» дата выдачи транша;
- «Сумма» выданная сумма транша;
- «Статус» текущий статус транша.

Справа от полей с информацией о транше находятся кнопки редактирования и удаления транша. Подробнее последние операции описаны в разделах [«Редактирование траншей](#page-33-0)**Ошибка! Источник ссылки не найден.**» и [«Удаление траншей](#page-36-0)**Ошибка! Источник ссылки не найден.**». Щелчком левой кнопки мыши на записи транша пользователь может открыть историю изменения транша (см. раздел [«Просмотр истории изменения](#page-35-0)  [траншей](#page-35-0)**Ошибка! Источник ссылки не найден.**»).

Для выхода из формы просмотра истории траншей и возврата в карточку кредита необходимо нажать кнопку «Закрыть».

#### <span id="page-33-0"></span>**5.5.3 Редактирование траншей**

Для того, чтобы отредактировать существующий транш, пользователю необходимо выполнить следующие действия:

- 1. Открыть историю траншей (см. раздел [«Просмотр истории](#page-31-0)  [траншей](#page-31-0)**Ошибка! Источник ссылки не найден.Ошибка! Источник ссылки не найден.**»).
- 2. В поле с записью о транше нажать кнопку редактирования:

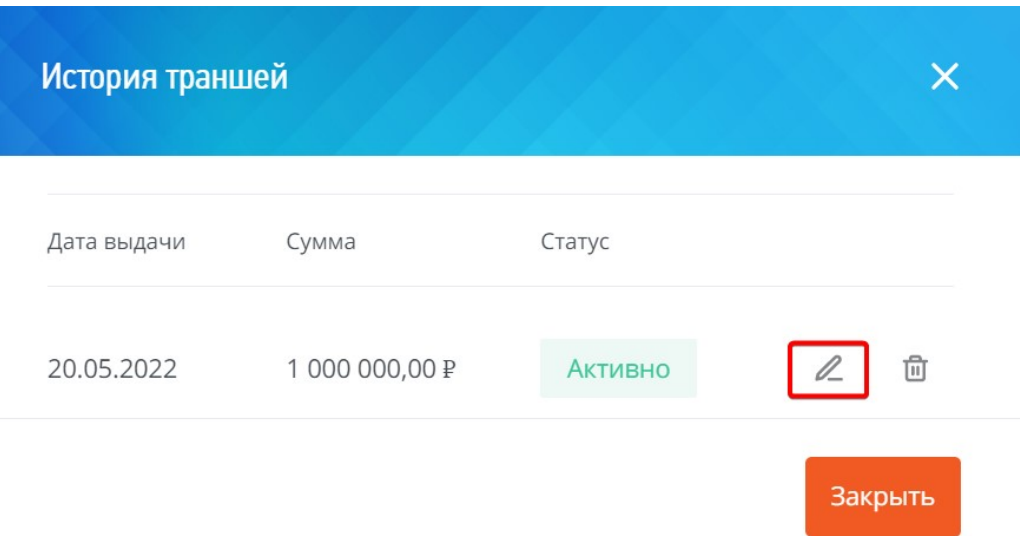

# **Рисунок 19 – Кнопка редактирования транша**

Откроется окно «Редактирование транша»:

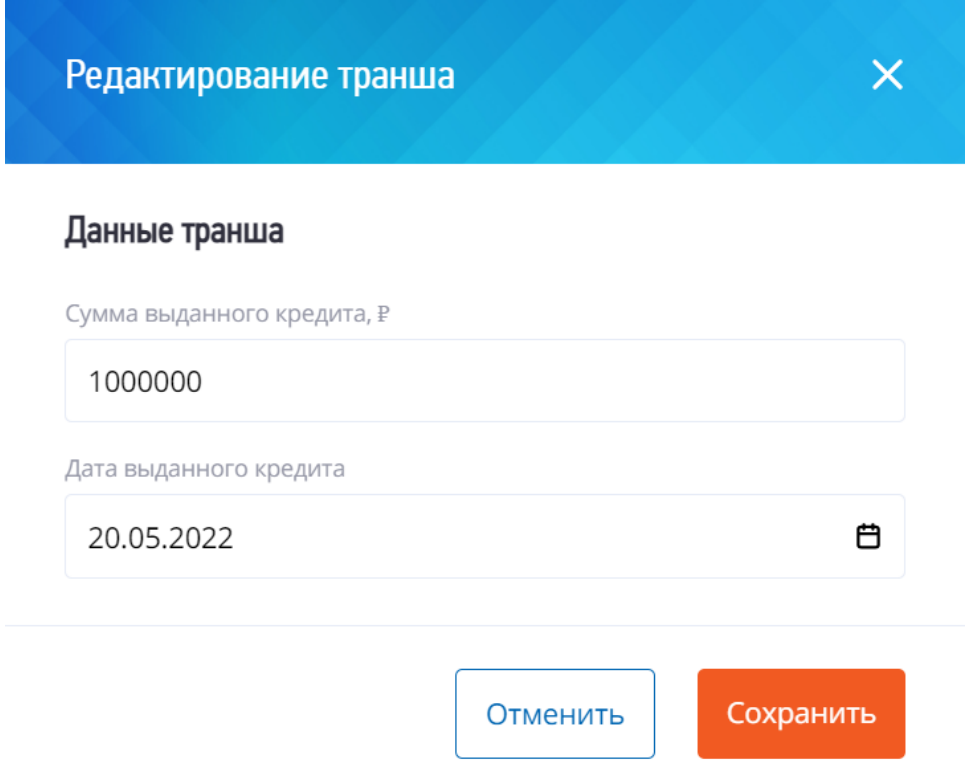

**Рисунок 20 – Форма «Редактирование транша»**

3. В открывшейся форме указать новые значения суммы и даты выданного кредита и нажать кнопку «Сохранить».

#### <span id="page-35-0"></span>**5.5.4 Просмотр истории изменения траншей**

Для того, чтобы просмотреть историю изменения транша, пользователю необходимо выполнить следующие действия:

- 1. Открыть историю траншей (см. раздел [«Просмотр истории](#page-31-0)  [траншей»](#page-31-0)).
- 2. Щелкнуть левой кнопкой мыши на записи о транше. Откроется окно «История изменений траншей».

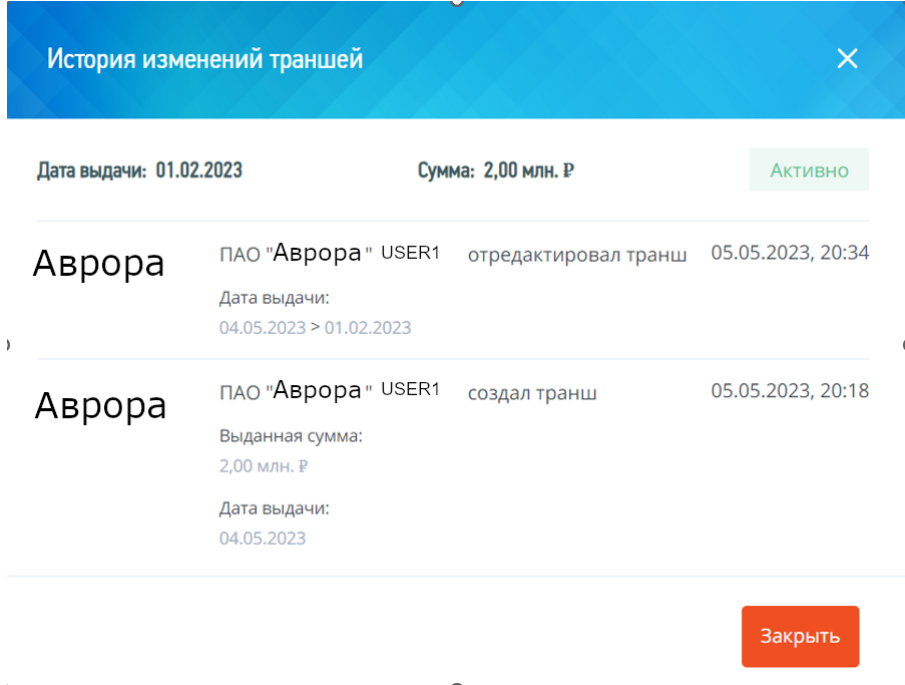

#### **Рисунок 21 – Форма просмотра истории изменения транша**

Форма содержит следующую информацию:

- Дата выдачи транша;
- Сумма транша

 Статус транша: «Активно» или Отозван». Статус «Отозван» присваивается удаленному траншу (см. раздел [«Удаление траншей](#page-36-0)**Ошибка! Источник ссылки не найден.**»);

 Логотип кредитной организации, пользователь которой выполнил отображаемую в истории операцию с траншем;

- Операция с траншем;
- Дата выполнения операции.

#### <span id="page-36-0"></span>**5.5.5 Удаление траншей**

Для того, чтобы удалить выданный транш из общей суммы кредита, пользователю необходимо выполнить следующие действия:

- 1. Открыть историю траншей (см. раздел [«Просмотр истории](#page-31-0)  [траншей](#page-31-0)**Ошибка! Источник ссылки не найден.**»).
- 2. В окне История траншей нажать кнопку удаления в записи транша:

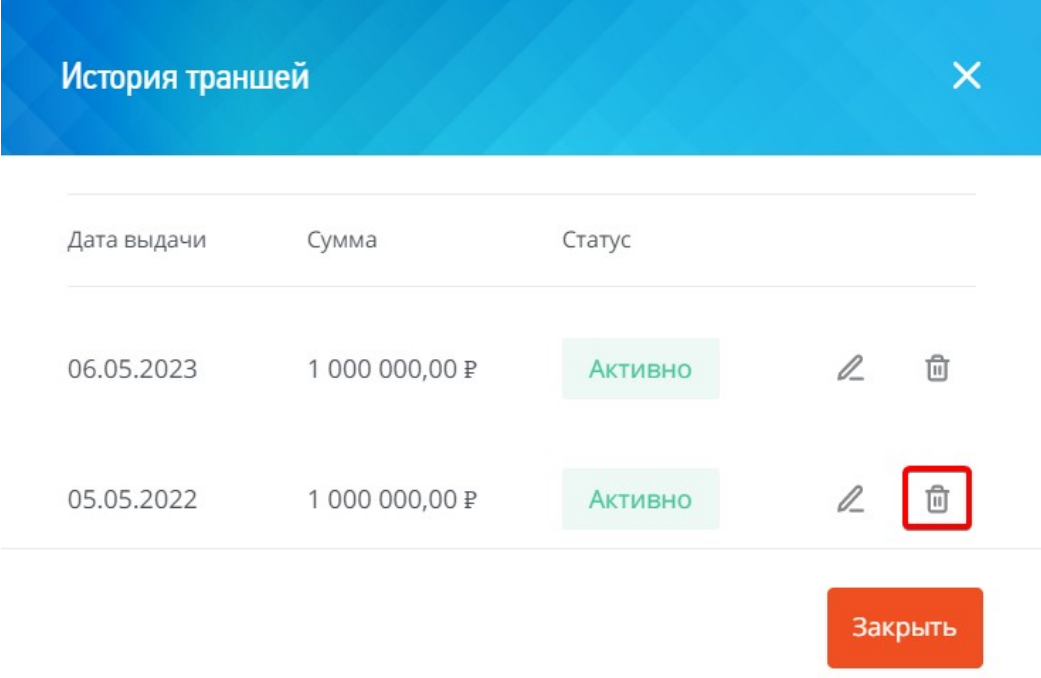

### **Рисунок 22 – Кнопка удаления транша**

Откроется окно «Удаление транша»:

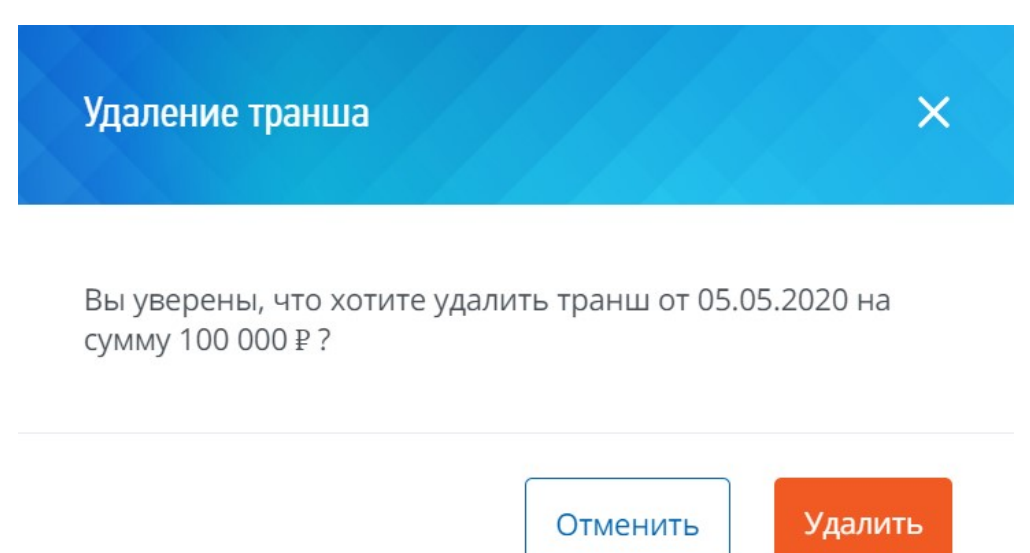

# **Рисунок 23 – Окно «Удаление транша»**

3. Нажать кнопку «Удалить». После завершения обработки транзакции статус транша в окне «История траншей» сменится на «Отозван». Выданная сумма кредита уменьшится на сумму отозванного транша.

#### <span id="page-37-0"></span>**5.6 Просмотр карточки кредита**

В карточке кредита содержится дополнительная информация, не представленная в списке. Для просмотра карточки кредита пользователь нажимает на интересующую запись в списке на главном экране.

На экране появляется форма просмотра карточки кредита:

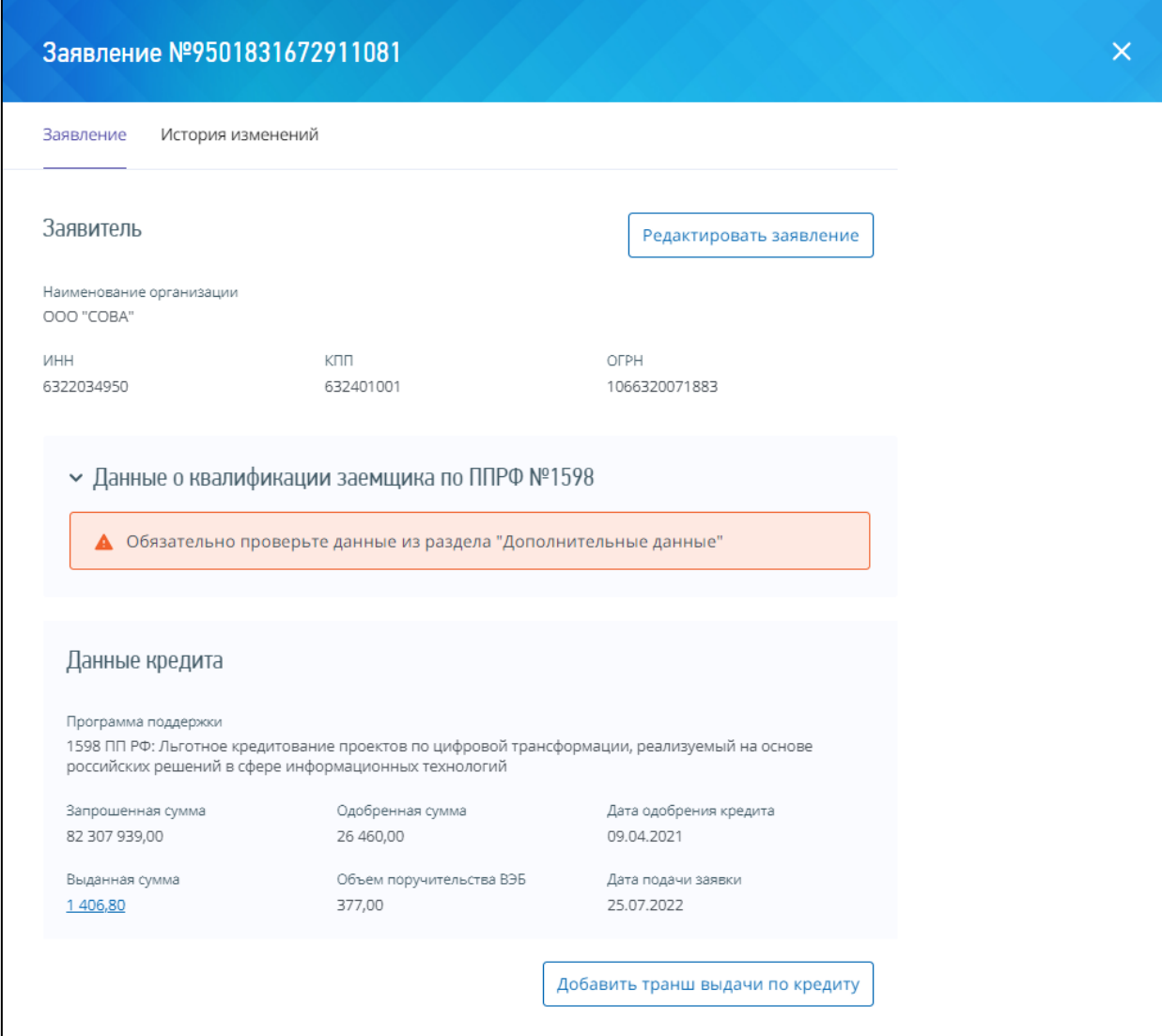

### **Рисунок 24 – Просмотр карточки кредита**

Карточка кредита содержит следующие элементы:

 Вкладка «Заявление» – на вкладке представлена информация о заявителе и параметрах кредита;

 Вкладка «История изменений» – список всех изменений, произведенных с кредитом в Сервисе (включая факт создания).

#### **ПРИМЕЧАНИЕ**

Описание вкладки «История изменений» приведено в разделе [«Просмотр истории изменения кредита»](#page-41-0) настоящего руководства.

 Кнопка «Редактировать заявление» – используется для редактирования данных вкладки «Заявление» карточки кредита.

39

### **ПРИМЕЧАНИЕ**

Описание процедуры изменения данных кредита приведено в разделе [«Редактирование карточки кредита»](#page-42-0) настоящего руководства.

На вкладке «Заявление» содержатся разделы «Заявитель», «Данные о квалификации заемщика» и «Данные кредита». В разделе «Заявитель» представлена расширенная информация о заявителе:

- наименование организации;
- ИНН;
- $-$  KIIII;
- $-$  OFPH.

В разделе «Данные о квалификации заемщика» отображается заключение о соответствии заемщика требованиям квалификации по соответствующей программе поддержки. По умолчанию в разделе отображается краткое заключение о результатах проверки квалификации заемщика:

- в случае, если параметры квалификации заявителя соответствуют требованиям указанной программы поддержки, они отображаются в списке проверок с отметкой о соответствии требованиям;

в случае, если параметры квалификации заявителя не соответствуют требованиям указанной программы поддержки, они отображаются в списке проверок с отметкой о несоответствии требованиям;

в списке отображается дополнительный блок проверок, выполнение которых необходимо для положительной квалификации заемщика и проверка соответствия которых требованиям указанной программы поддержки осуществляется на стороне кредитной организации;

- если расчет квалификации заемщика не удалось произвести, отображается сообщение о возникшей при выполнении расчета ошибке.

Расшифровка заключения показывается по клику на название раздела и состоит из двух блоков (рисунок [25\)](#page-40-0).

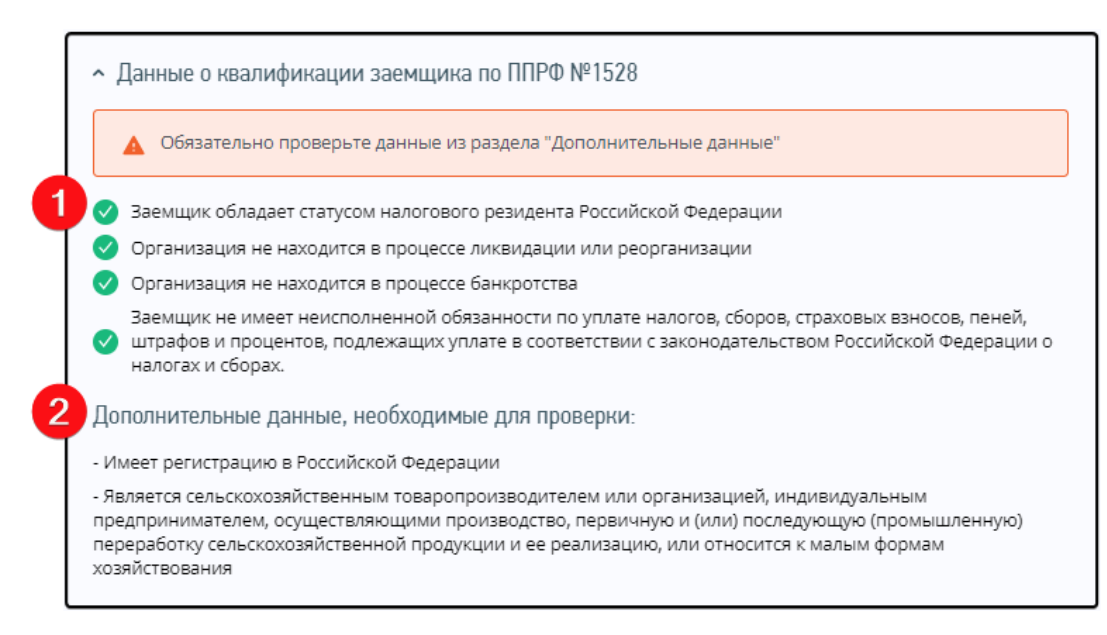

#### <span id="page-40-0"></span>**Рисунок 25 – Просмотр расшифровки заключения о квалификации**

Первый блок содержит набор параметров квалификации, по которым была выполнена проверка с указанием результата (положительного или отрицательного).

Второй блок «Дополнительные данные, необходимые для проверки» содержит набор параметров, проверка соответствия которых требованиям указанной программы поддержки осуществляется на стороне кредитной организации.

В разделе «Данные кредита» содержатся параметры кредита:

- программа поддержки;
- запрошенная сумма;
- одобренная сумма;
- дата одобрения кредита;
- выданная сумма;
- объем поручительства ВЭБ;

дата подачи заявки.

Для добавления суммы выданного кредита траншами используется кнопка «Добавить транш выдачи по кредиту». Более продробное описание процедуры приведено в разделе [«Добавление транша»](#page-30-1).

#### **5.7 Просмотр истории изменения кредита**

<span id="page-41-0"></span>Для просмотра истории изменения кредита необходимо открыть карточку интересующего кредита и перейти на вкладку «История изменений» (рисунок [26](#page-41-1) ):

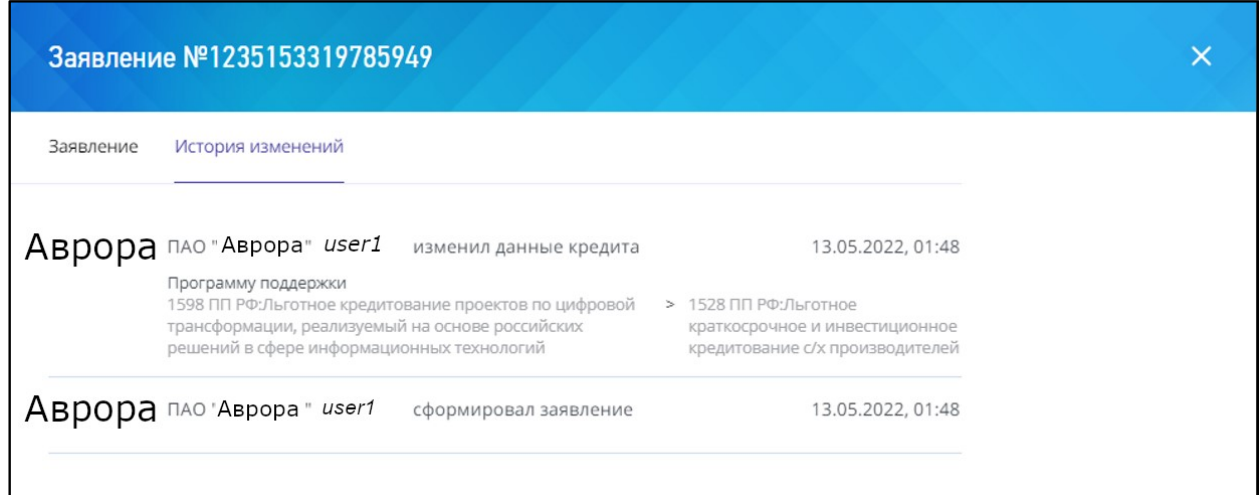

#### <span id="page-41-1"></span>**Рисунок 26 – Вкладка «История изменений» карточки кредита**

На вкладке «История изменений» в хронологическом порядке представлена информация об изменениях, произведенных с карточкой кредита в Сервисе:

 логотип и наименование организации, к которой принадлежит пользователь, внесший изменение;

дата и время внесения изменения;

логин пользователя, внесшего изменение;

 описание произведенного изменения с указанием значения до и после внесения изменения.

В истории изменений отображаются следующие действия пользователей:

создание кредита;

изменение данных в карточке кредита;

добавление траншей по кредиту.

#### **5.8 Редактирование карточки кредита**

<span id="page-42-0"></span>Для изменения данных необходимо перейти в карточку кредита и на вкладке «Заявление» нажать кнопку «Редактировать заявление». Открывается форма редактирования заявления:

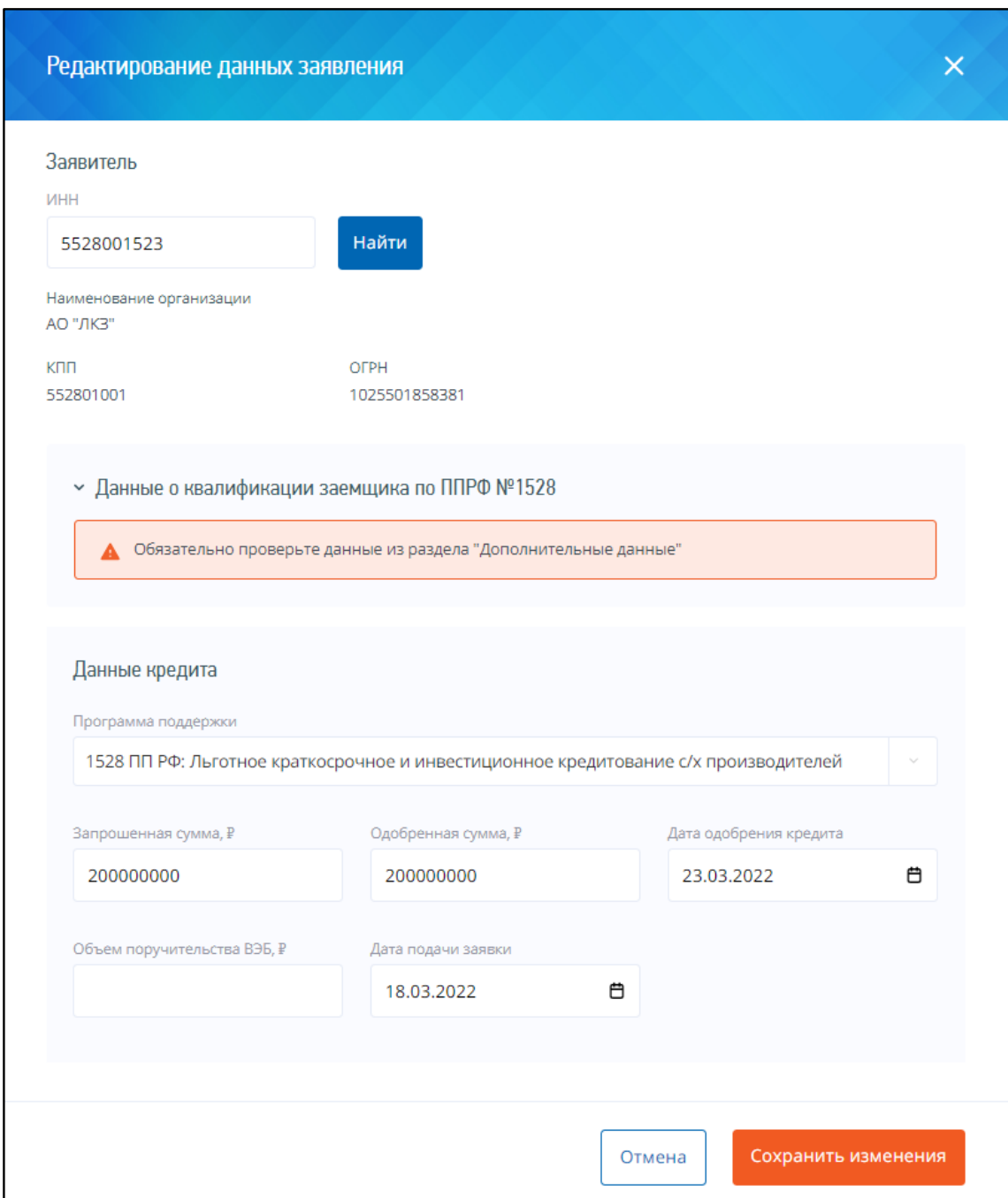

# **Рисунок 27 – Форма редактирования карточки кредита**

В группе полей «Заявитель» пользователь может изменить ИНН заявителя. При изменении ИНН заявителя осуществляются следующие проверки введенного значения:

 длина введенного значения ИНН должна составлять 10 или 12 символов. Если введено иное количество символов, значение считается некорректным. Создание карточки становится недоступно, в форме редактирования кредита отображается соответствующее сообщение об ошибке (рисунок [28\)](#page-43-0):

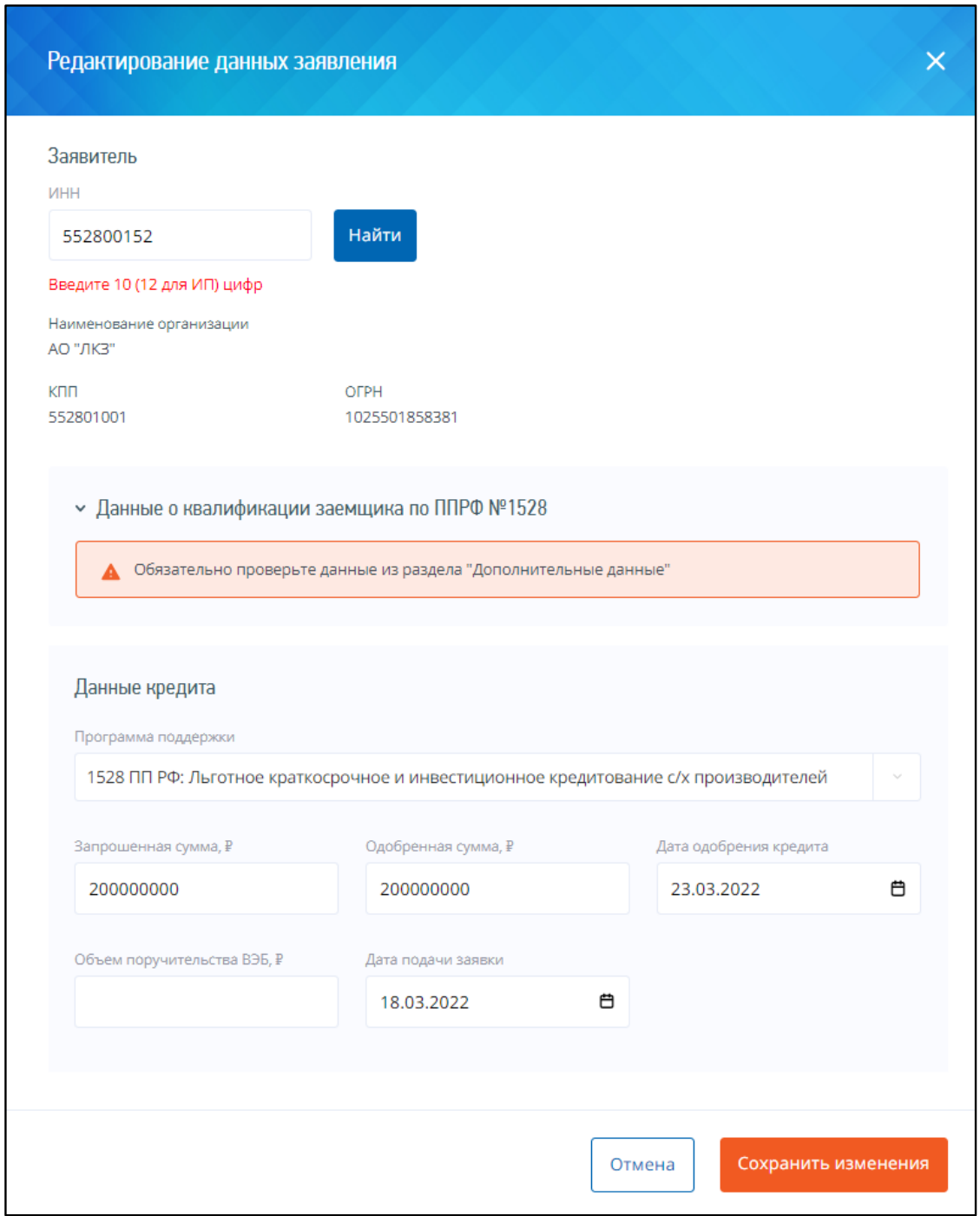

<span id="page-43-0"></span>**Рисунок 28 – Сообщение о некорректной длине ИНН**

 проверка наличия, введенного ИНН в ЕГРЮЛ/ЕГРИП. Если в ЕГРЮЛ/ЕГРИП отсутствует запись об организации с указанным ИНН, данные об организации-заявителе не выводятся. Под группой полей «Заявитель» отображается сообщение об отсутствии ИНН заявителя в ЕГРЮЛ/ЕГРИП. Сообщение носит предупреждающий характер и не препятствует изменению данных о кредите. Форма редактирования кредита принимает следующий вид (рисунок [29\)](#page-44-0):

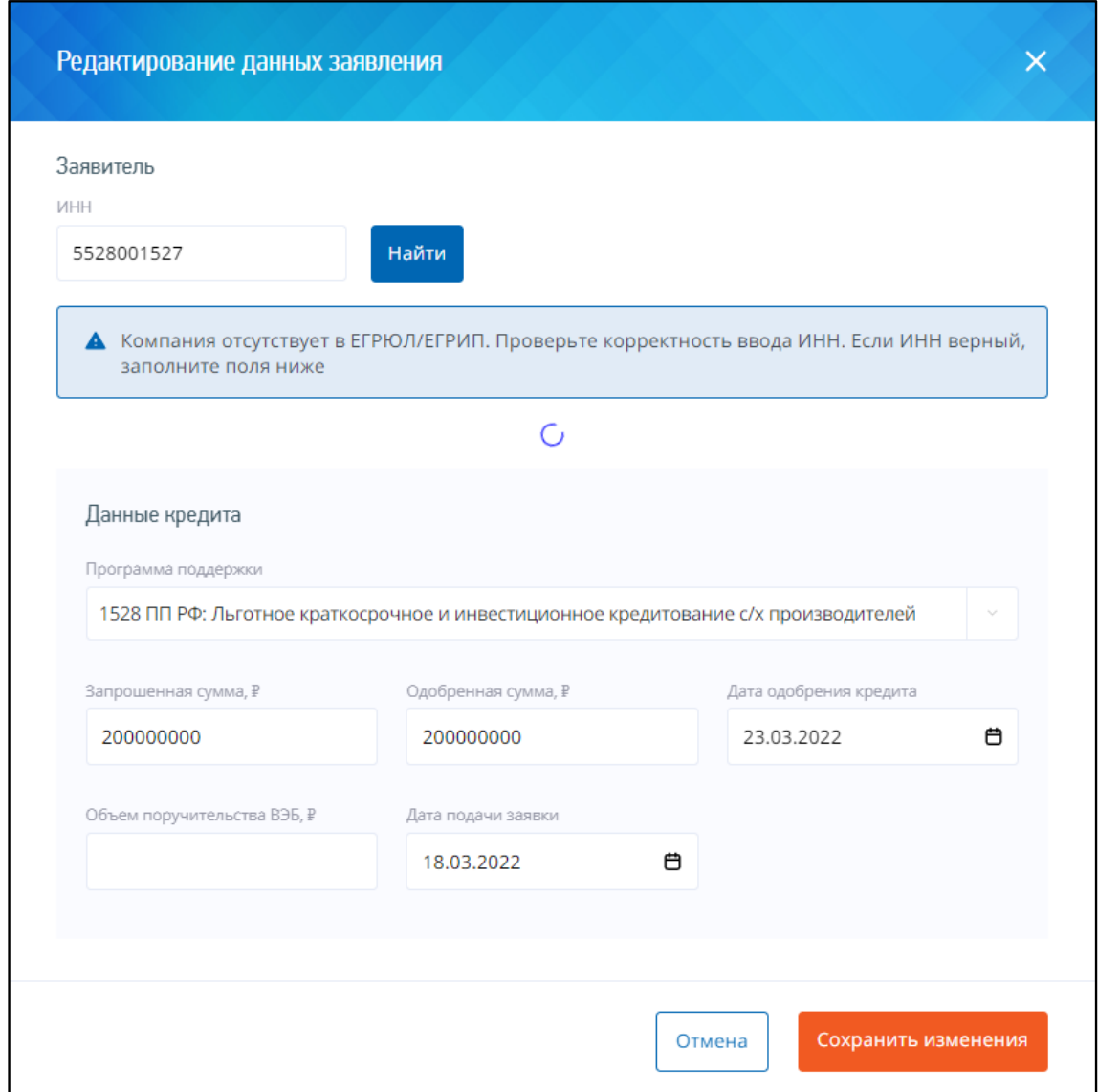

<span id="page-44-0"></span>**Рисунок 29 – Сообщение об отсутствии заявителя в реестре**

Если в ЕГРЮЛ/ЕГРИП найдена запись об организации с указанным ИНН, в группе полей «Заявитель» автоматически выводится наименование, КПП и ОГРН организации-заявителя, соответствующие введенному ИНН.

В группе «Данные о кредите» доступны для редактирования следующие параметры кредита:

- запрошенная сумма;
- одобренная сумма;
- дата одобрения кредита;
- объем поручительства ВЭБ;

дата подачи заявки.

При изменении значений в поле «ИНН» в группе «Заявитель» и/или в поле «Программа поддержки» в группе «Данные кредита» производится автоматический перерасчет квалификации заявителя. В ходе перерасчета осуществляется проверка соответствия заявителя требованиям квалификации, предъявляемым указанной программой поддержки. Состав требований, на основании которого производится расчет, зависит от программы поддержки и отличается для разных программ поддержки.

Результат расчета отображается в форме редактирования кредита в разделе «Данные о квалификации заемщика» (рисунок [30](#page-46-0)). По умолчанию в разделе отображается краткое заключение о результатах проверки квалификации заемщика.

Процесс получения заключения о соответствии заемщика требованиям квалификации описан в разделе [«Добавление нового кредита»](#page-21-0).

Если перерасчет квалификации заемщика не удалось произвести, вместо заключения отображается сообщение о возникшей при выполнении ошибке.

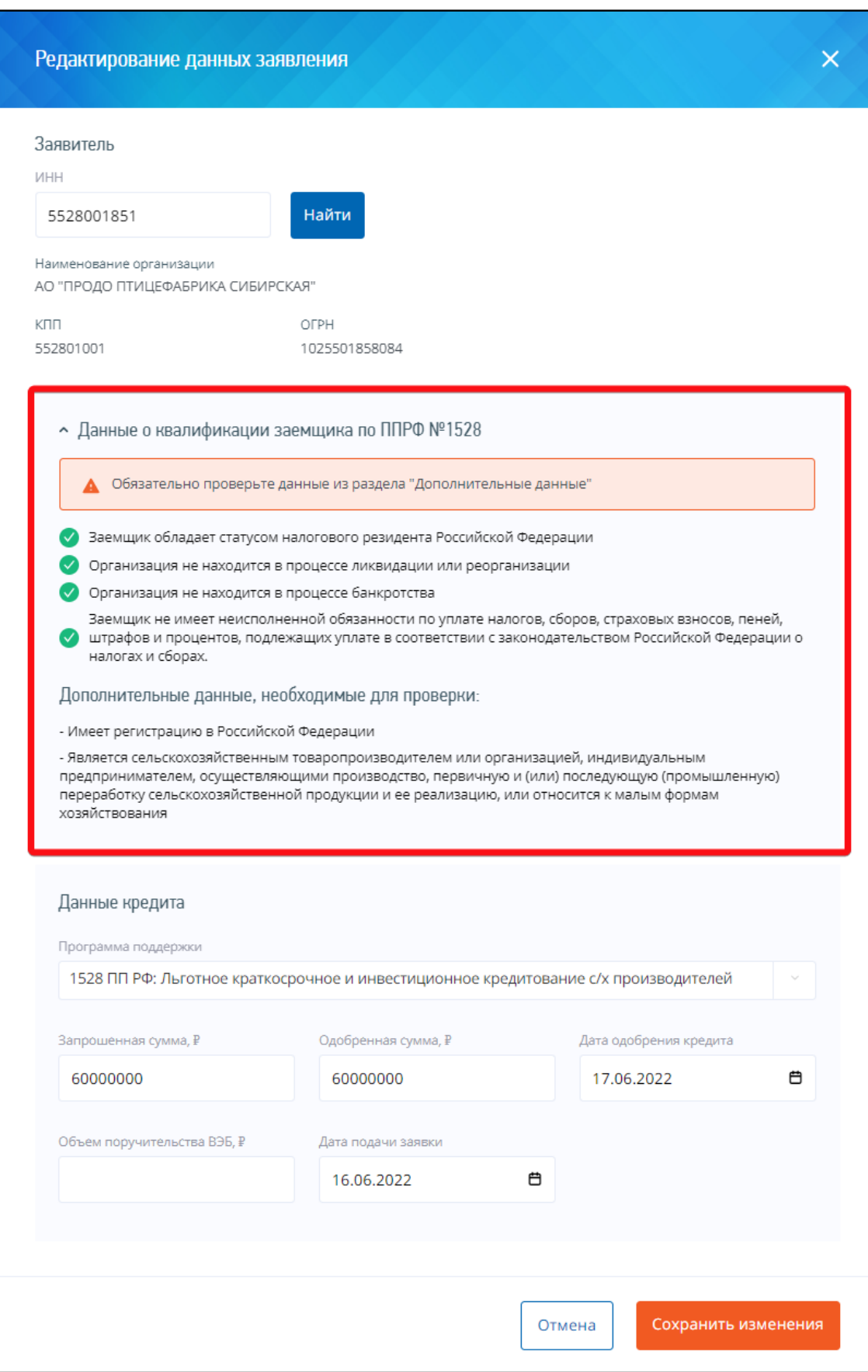

<span id="page-46-0"></span>**Рисунок 30 – Расшифровка заключения о квалификации заемщика**

Расшифровка заключения показывается по клику на название раздела и состоит из двух блоков.

Первый блок содержит набор параметров квалификации, по которым была выполнена проверка с указанием результата (положительного или отрицательного).

Второй блок «Дополнительные данные, необходимые для проверки» содержит дополнительный блок проверок, проверка соответствия которых требованиям указанной программы поддержки осуществляется на стороне кредитной организации.

Для сохранения внесенных изменений необходимо нажать кнопку «Сохранить изменения» в нижней части формы редактирования кредита. При сохранении изменений осуществляются следующие проверки:

 проверка заполнения обязательных полей. Добавление кредита недоступно, если в группе «Данные кредита» не заполнены обязательные поля;

 проверка уникальности добавляемой записи по комбинации значений ИНН заявителя и кода программы поддержки. В Сервисе предусмотрена возможность добавления дублирующих записей. При этом все записи, имеющие одинаковую комбинацию значений ИНН заявителя и кода программы поддержки, помечаются как дубликаты;

 дата в поле «Дата подачи заявки» не должна превышать текущую системную дату на устройстве пользователя. При невыполнении условия проверки отображается соответствующее сообщение об ошибке. Сохранение данных о кредите недоступно;

 одобренная сумма кредита не должна превышать запрошенную сумму. При невыполнении условий проверки отображается соответствующее сообщение об ошибке. Сохранение данных о кредите недоступно;

 сумма, составляющая объем поручительства ВЭБ по кредиту, не должна превышать одобренную сумму. При невыполнении условий проверки отображается соответствующее сообщение об ошибке. Сохранение данных недоступно;

 дата в поле «Дата одобрения кредита» не должна превышать текущую системную дату на устройстве пользователя. При невыполнении условия проверки отображается соответствующее сообщение об ошибке. Сохранение данных о кредите недоступно.

При успешном прохождении всех перечисленных проверок изменения сохратяются в Сервисе. Обновленные данные о кредите отображаются в списке кредитов на главном экране.

#### **ПРИМЕЧАНИЕ**

При добавлении кредитов, по которым в ЕГРЮЛ/ЕГРИП не найден ИНН заявителя, в списке кредитов главного экрана рядом с ИНН соответствующего заявителя устанавливается специальная отметка (рисунок [15\)](#page-30-2).

#### <span id="page-48-0"></span>**5.9 Отзыв заявления на получение кредита**

Для того, чтобы отозвать заявление на получение кредита, пользователю необходимо выполнить следующие действия.

- 1. Открыть карточку кредита.
- 2. В карточке кредита нажать на кнопку «Отозвать»:

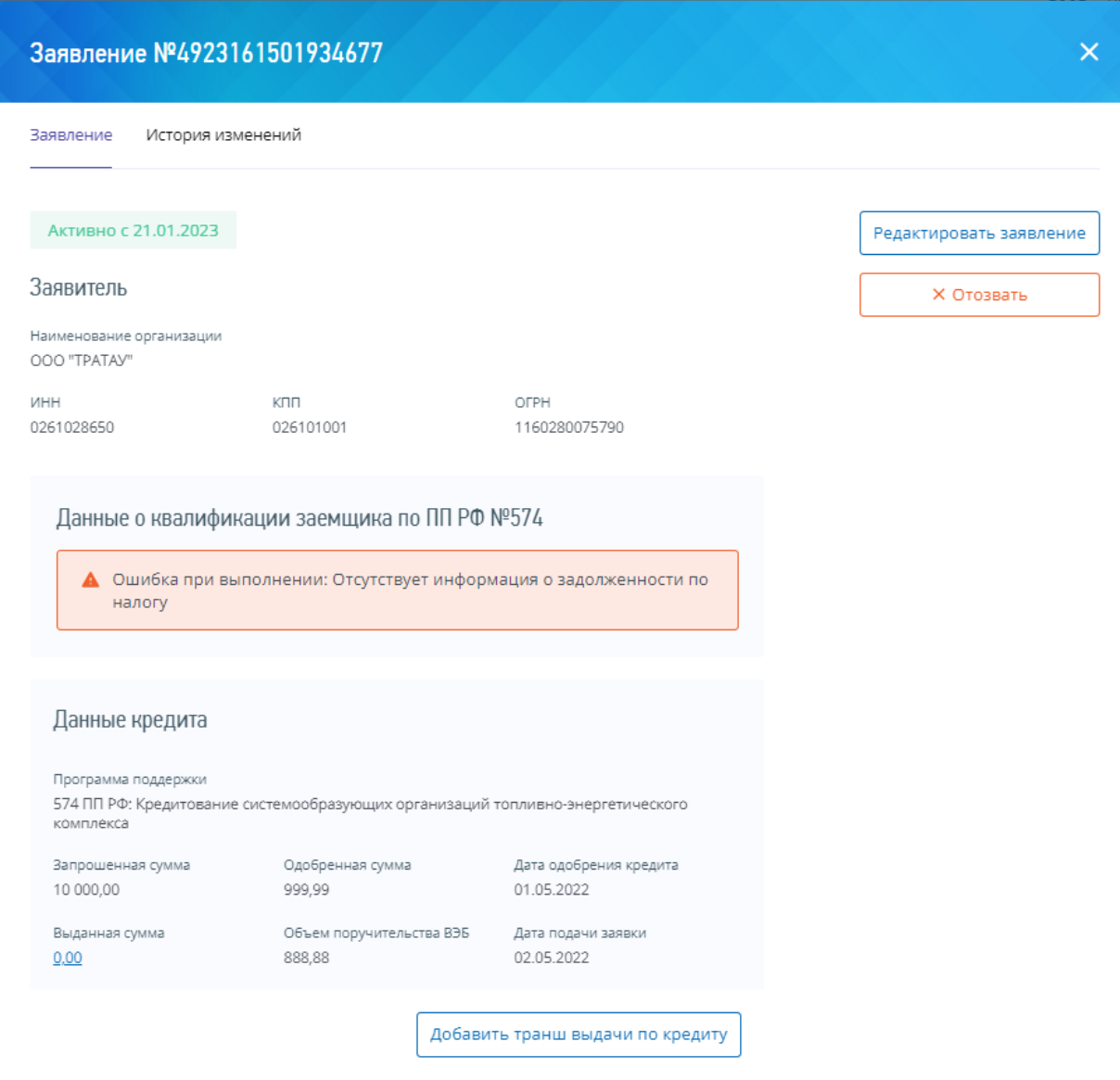

50

# **Рисунок 31 – Кнопка «Отозвать» в форме просмотра карточки заявления на получение кредита**

Откроется окно «Отозвать заявление»:

3. В окне «Отозвать заявление» нажать на кнопку «Отозвать»:

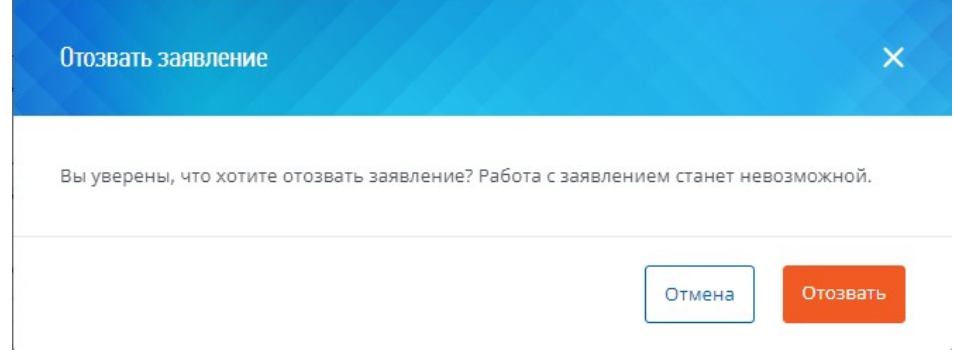

**Рисунок 32 – Окно отзыва заявления**

### В карточке заявления отобразится процесс смены статуса:

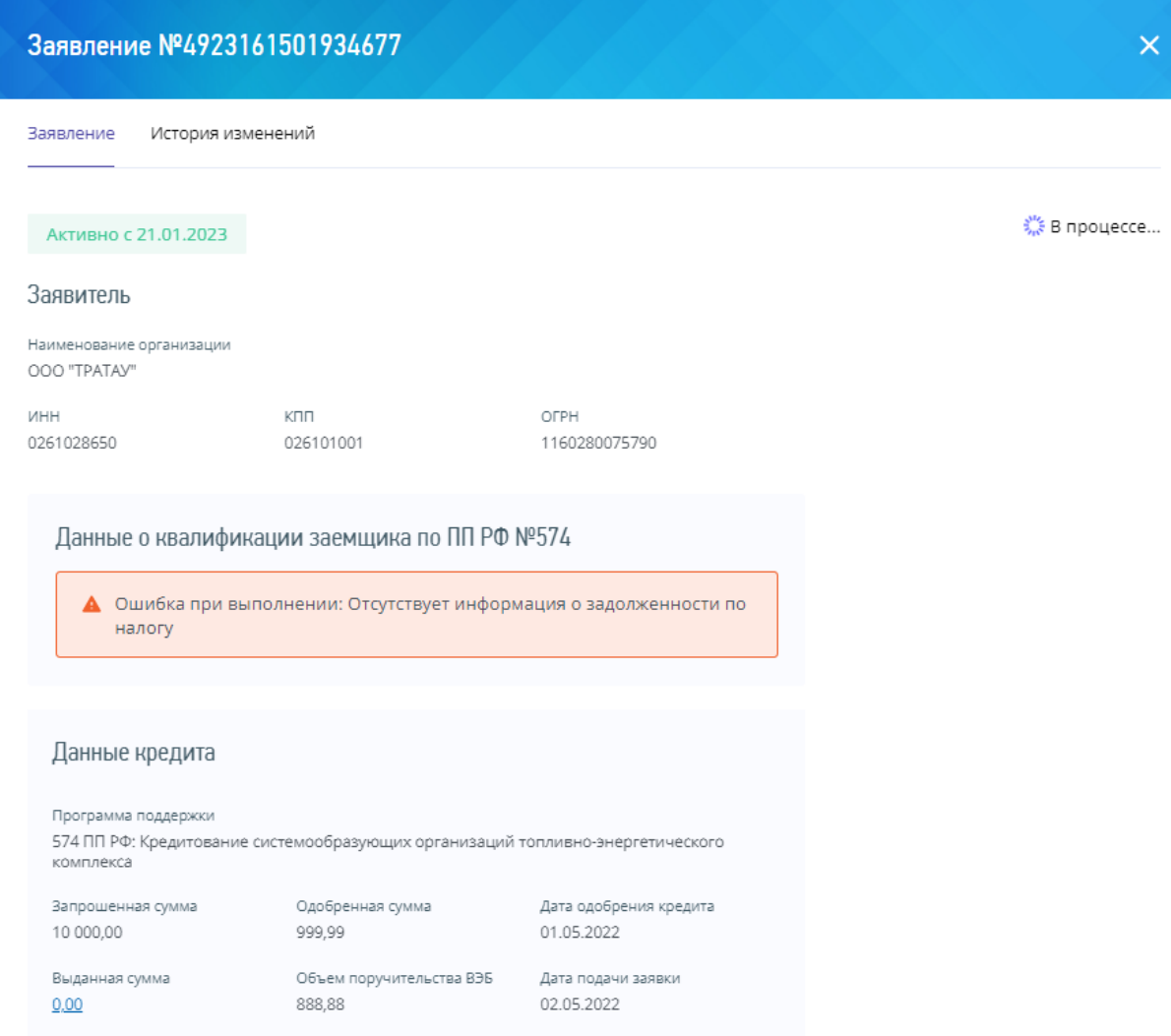

#### **Рисунок 33 – Процесс отзыва заявления**

После завершения этого процесса заявление переходит в статус «Отозвано». Операции добавления транша и редактирования заявления становятся недоступны. Новый статус заявления реплицируется на все настроенные соответствующим образом узлы и факт его отзыва отображается на вкладке «История изменений» карточки заявления.

#### **5.10 Импорт реестра кредитов**

<span id="page-51-0"></span>В Сервисе предусмотрена возможность автоматического добавления кредитов посредством импорта реестра кредитов.

Для этого пользователь открывает меню «Импорт» на главном экране и выбирает пункт «Данные о кредитах»:

| <b>&lt; Назад</b> | Программы поддержки бизнеса                                                   | Петров Семён Сергеевич<br>Пользователи<br>Ð<br>೫<br>「→<br>системы |                       |                        |                                          |
|-------------------|-------------------------------------------------------------------------------|-------------------------------------------------------------------|-----------------------|------------------------|------------------------------------------|
| 389 записей       |                                                                               |                                                                   | ↑ Экспорт<br>上 Импорт | <b>OD</b> Статистика   | + Добавить кредит<br>TV ОЧИСТИТЬ ФИЛЬТРЫ |
|                   | Программы поддержки : ₹                                                       | Запрошенная сумма (₽) : ≡                                         |                       | Выданная сумма (₽) : ≡ |                                          |
| 1129922584445954  | 754 ПП РФ<br>Кредитование системообразующих<br>организаций в сфере информаци  | 20 000,00                                                         | 15 000,00             | 0,00                   | 15 000,00                                |
| 6929046820638916  | 1598 ПП РФ<br>Льготное кредитование проектов по<br>цифровой трансформации, ре | 99 999,00                                                         | 99 999,00             | 99 999,00              | 0,00                                     |
| 9590758066798697  | 393 ПП РФ<br>Кредитование системообразующих<br>предприятий в сфере промышле   | 250 000,00                                                        | 250 000,00            | 250 000,00             | 0.00                                     |
| 5336066290126716  | 469 ПП РФ<br>Кредитование на инвестиционные цели и<br>(или) на пополнение об  | 1 000 000,00                                                      | 980 761.78            | 980 760.16             | 0.00                                     |

**Рисунок 34 – Кнопка «Импорт» на главном экране Сервиса**

Открывается модальное окно для импорта файла реестра. Модальное окно импорта имеет следующий вид:

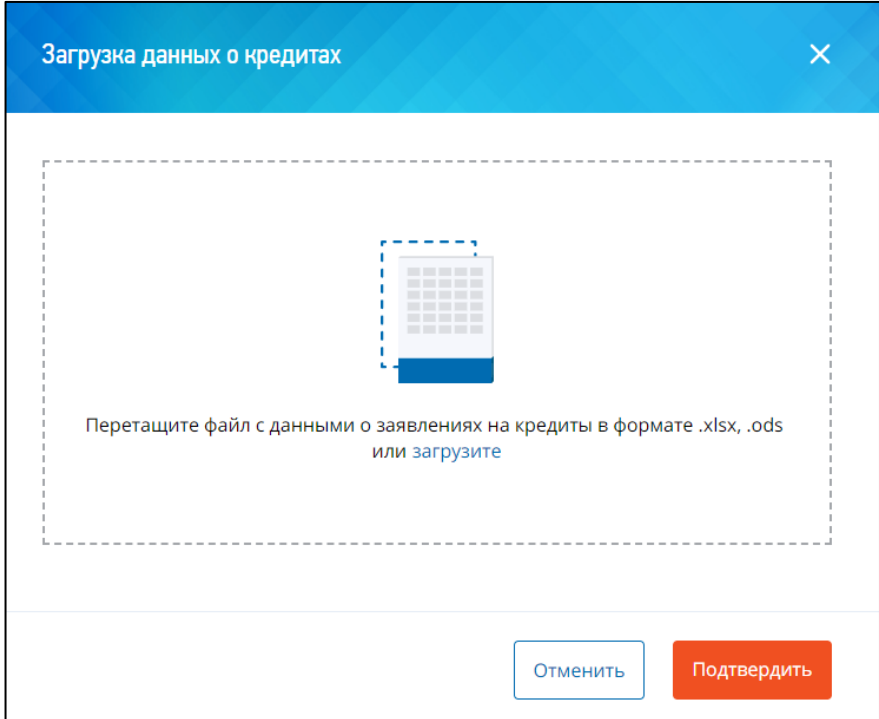

**Рисунок 35 – Форма загрузки реестра кредитов**

Пользователь добавляет в окно импорта предварительно подготовленный файл реестра в формате XLSX или ODS.

#### **ВНИМАНИЕ!**

Не рекомендуется импортировать реестры, содержащие более тысячи строк.

Файл импорта должен содержать следующие поля (таблица [5\)](#page-52-0):

<span id="page-52-0"></span>Таблица № 5 – Набор полей импортируемого реестра кредитов

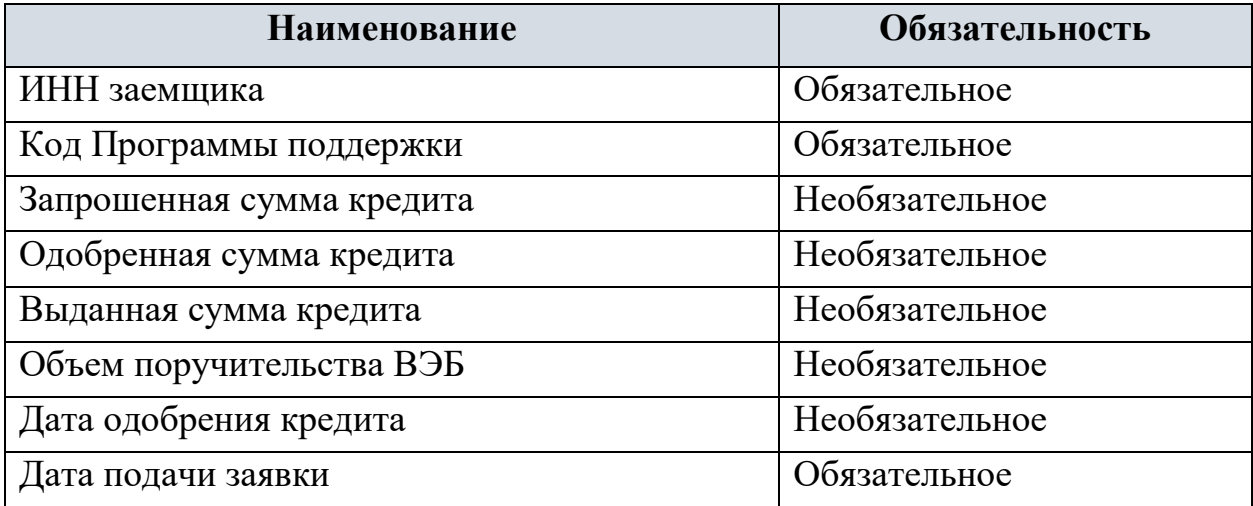

Для подтверждения импорта необходимо нажать кнопку «Подтвердить» в нижней части модального окна. Осуществляется импорт и обработка файла реестра в Сервисе. Создаются карточки кредитов, данные по которым содержатся в реестре.

По результатам обработки реестра формируется отчет, содержащий список возникших при обработке ошибок. Отчет доступен в модальном окне «Документы» (рисунок 36), которое открывается при нажатии кнопки  $\equiv$ на главном экране.

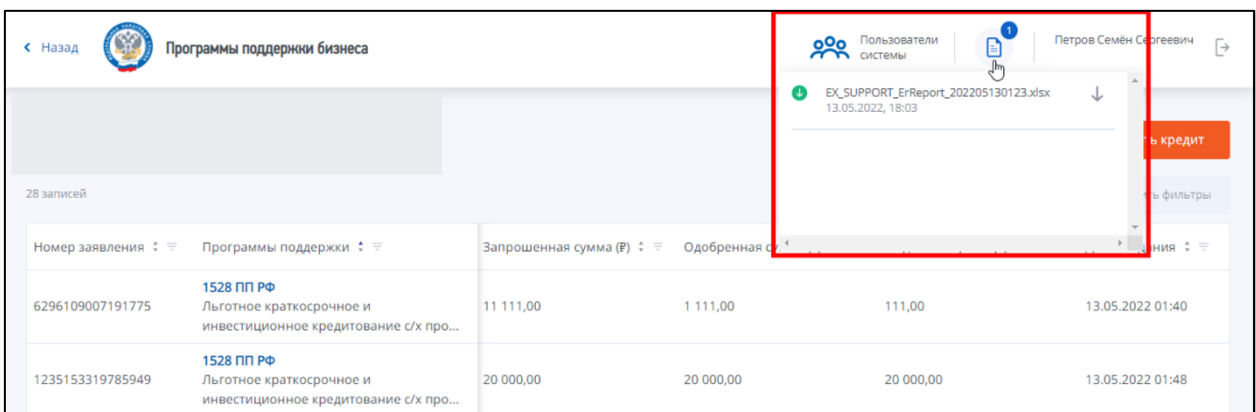

# **Рисунок 36 – Отображение результатов импорта в модальном окне «Документы»**

В случае использования некорректного шаблона соответствующее сообщение отобразится в модальном окне «Документы» без формирования отчета об ошибках.

Если в процессе импорта не возникло ошибок, отчет об ошибках будет пустым.

#### <span id="page-53-0"></span>**5.11 Экспорт реестра кредитов**

В Сервисе предусмотрена возможность формирования и экспорта реестра кредитов. В рамках данного процесса осуществляется формирование и экспорт отчетной формы, содержащей список кредитов, зарегистрированных кредитной организацией текущего пользователя.

Перед выполнением операции пользователь при необходимости может выполнить фильтрацию списка кредитов на главном экране по требуемым параметрам.

### **ПРИМЕЧАНИЕ**

Подробное описание фильтрации списка кредитов приведено в разделе [«Работа со списком кредитов»](#page-17-0) настоящего руководства.

Доступ к функции осуществляется через меню «Экспорт» на главном экране (рисунок [37\)](#page-54-0):

| <b>&lt; Назад</b>   | Программы поддержки бизнеса                                                   | Петров Семён Сергеевич<br>Пользователи<br>೫<br>Ð<br>「→<br>системы |                          |                        |                                                |
|---------------------|-------------------------------------------------------------------------------|-------------------------------------------------------------------|--------------------------|------------------------|------------------------------------------------|
| 389 записей         |                                                                               |                                                                   | • Импорт<br>↑ Экспорт    | <b>OD</b> Статистика   | + Добавить кредит<br><b>К Очистить фильтры</b> |
| Номер заявления : ≡ | Программы поддержки : ₹                                                       | Запрошенная сумма (₽) : ≡                                         | Одобренная сумма (₽) : ≡ | Выданная сумма (₽) : ≡ | Объем поручительства ВЭБ ≑ ≡                   |
| 1129922584445954    | 754 ПП РФ<br>Кредитование системообразующих<br>организаций в сфере информаци  | 20 000,00                                                         | 15 000,00                | 0,00                   | 15 000,00                                      |
| 6929046820638916    | 1598 ПП РФ<br>Льготное кредитование проектов по<br>цифровой трансформации, ре | 99 999,00                                                         | 99 999,00                | 99 999,00              | 0,00                                           |
| 9590758066798697    | 393 ПП РФ<br>Кредитование системообразующих<br>предприятий в сфере промышле   | 250 000,00                                                        | 250 000,00               | 250 000,00             | 0,00                                           |
| 5336066290126716    | 469 ПП РФ<br>Кредитование на инвестиционные цели и<br>(или) на пополнение об  | 1 000 000,00                                                      | 980 761.78               | 980 760,16             | 0.00                                           |

<span id="page-54-0"></span>**Рисунок 37 – Меню «Экспорт» на главном экране**

Пользователь открывает меню «Экспорт» и выбирает один из доступных форматов файла экспорта:

- $\bullet$  .xlsx
- $\bullet$  .ods

Осуществляется формирование отчетной формы реестра кредитов в виде файла формата XLSX или ODS. Список формируется в соответствии с примененными фильтрами.

Файл доступен для скачивания на устройство пользователя в модальном окне «Документы» (открывается при нажатии на соответствующую иконку) на главном экране:

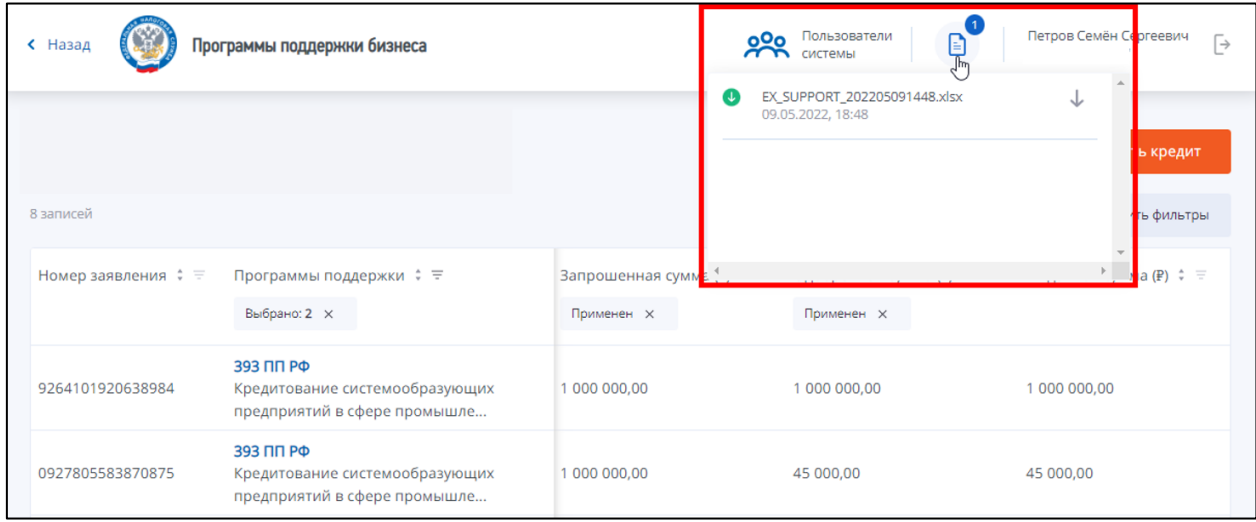

**Рисунок 38 – Загрузка отчета с помощью модального окна «Документы»**

В отчетную форму выводится ключевая информация о кредитах (таблица [Таблица №](#page-55-1) 6):

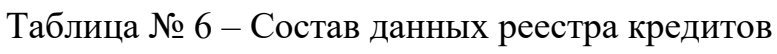

<span id="page-55-1"></span>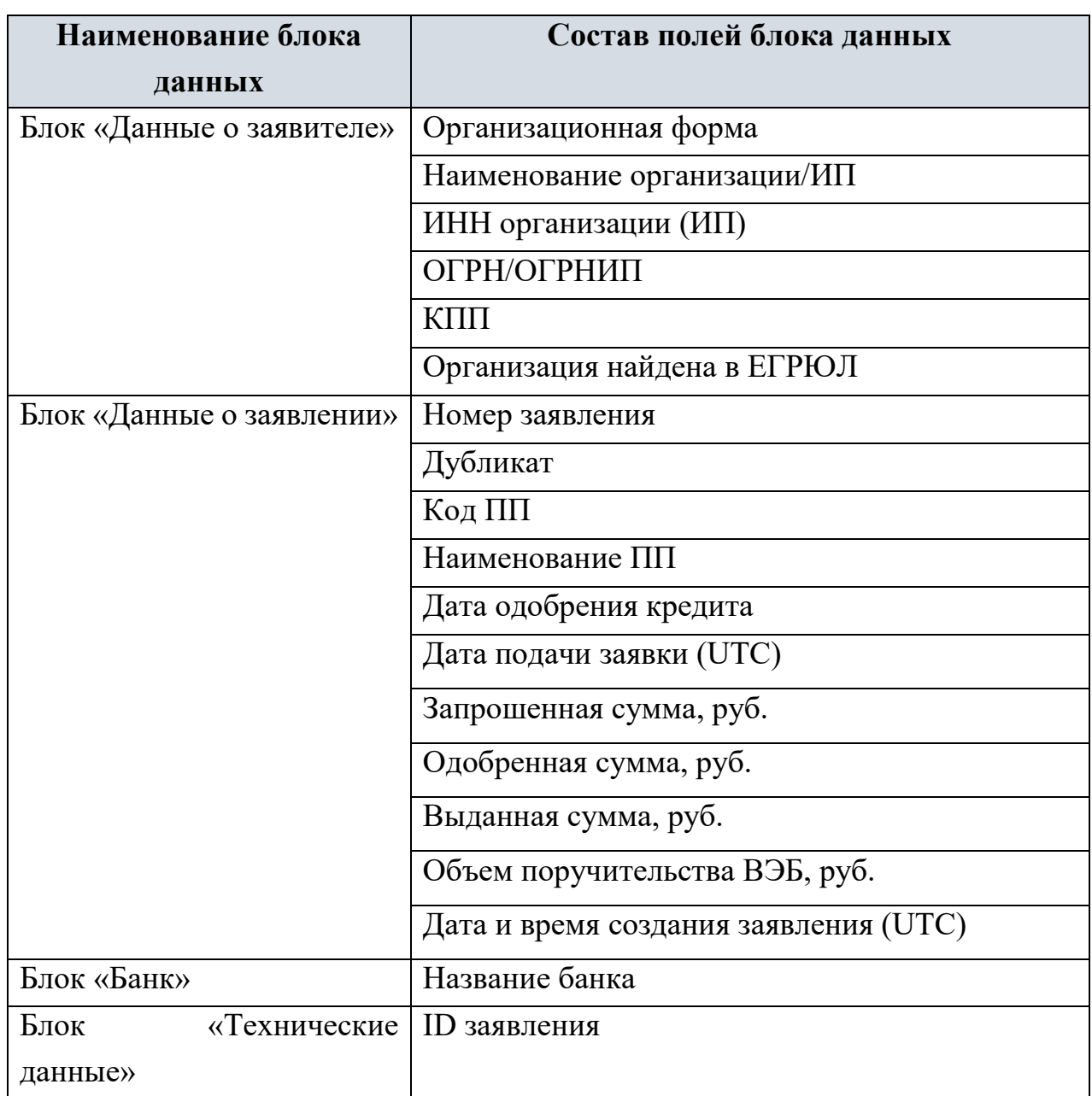

# <span id="page-55-0"></span>**5.12 Просмотр статистики**

Для перехода к экрану статистики пользователь нажимает на кнопку «Статистика» на главном экране Сервиса. Экран статистики имеет следующий вид:

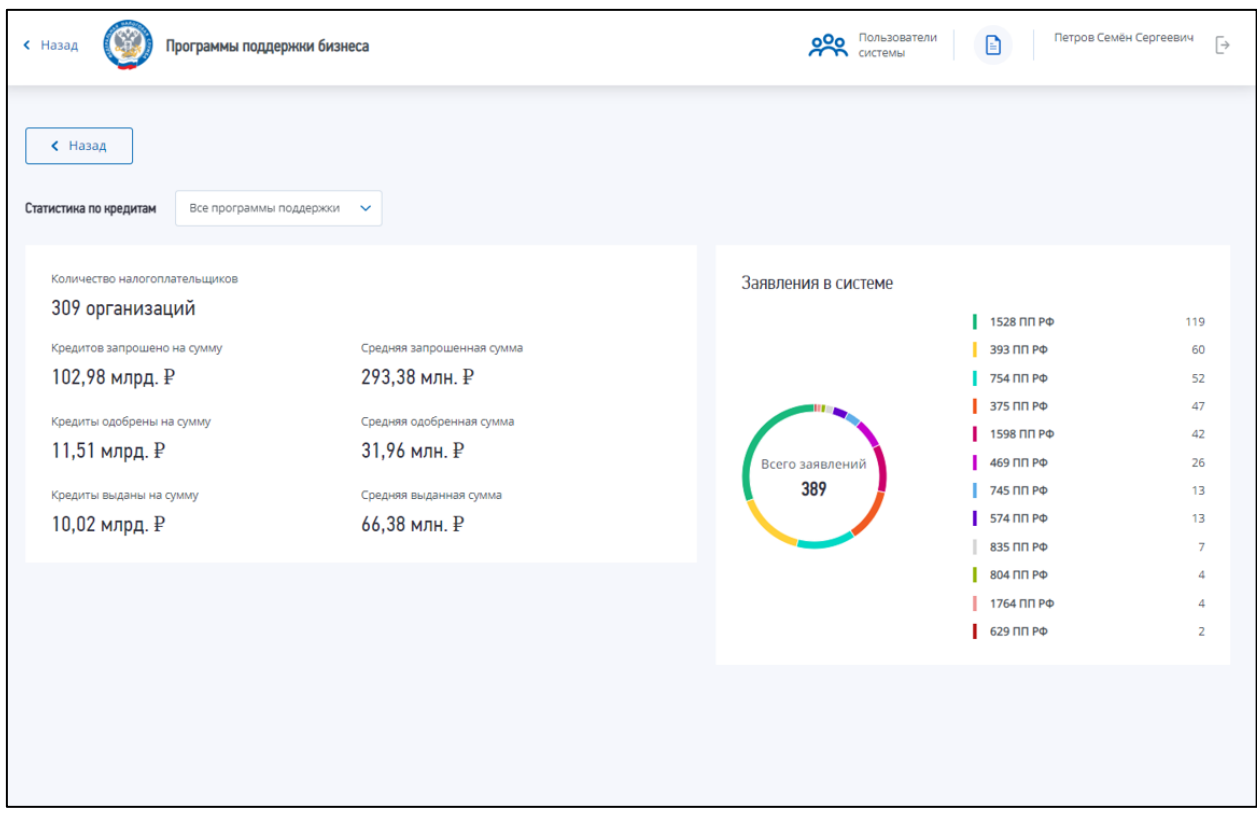

# **Рисунок 39 – Экран статистики Сервиса**

На экране статистики отображаются данные по заявлениям кредитной организации, к которой принадлежит текущий пользователь. Экран просмотра статистики содержит следующие данные (таблица [Таблица №](#page-56-0) 7):

<span id="page-56-0"></span>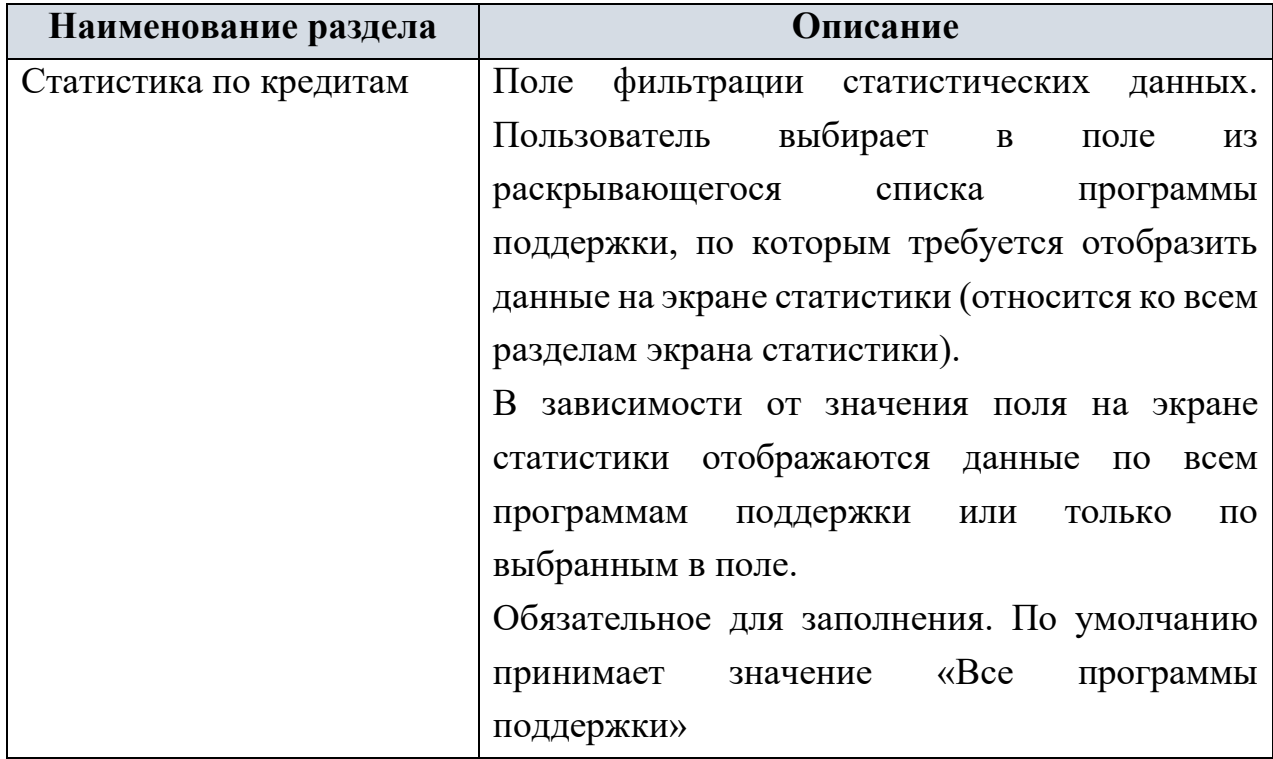

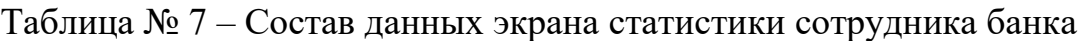

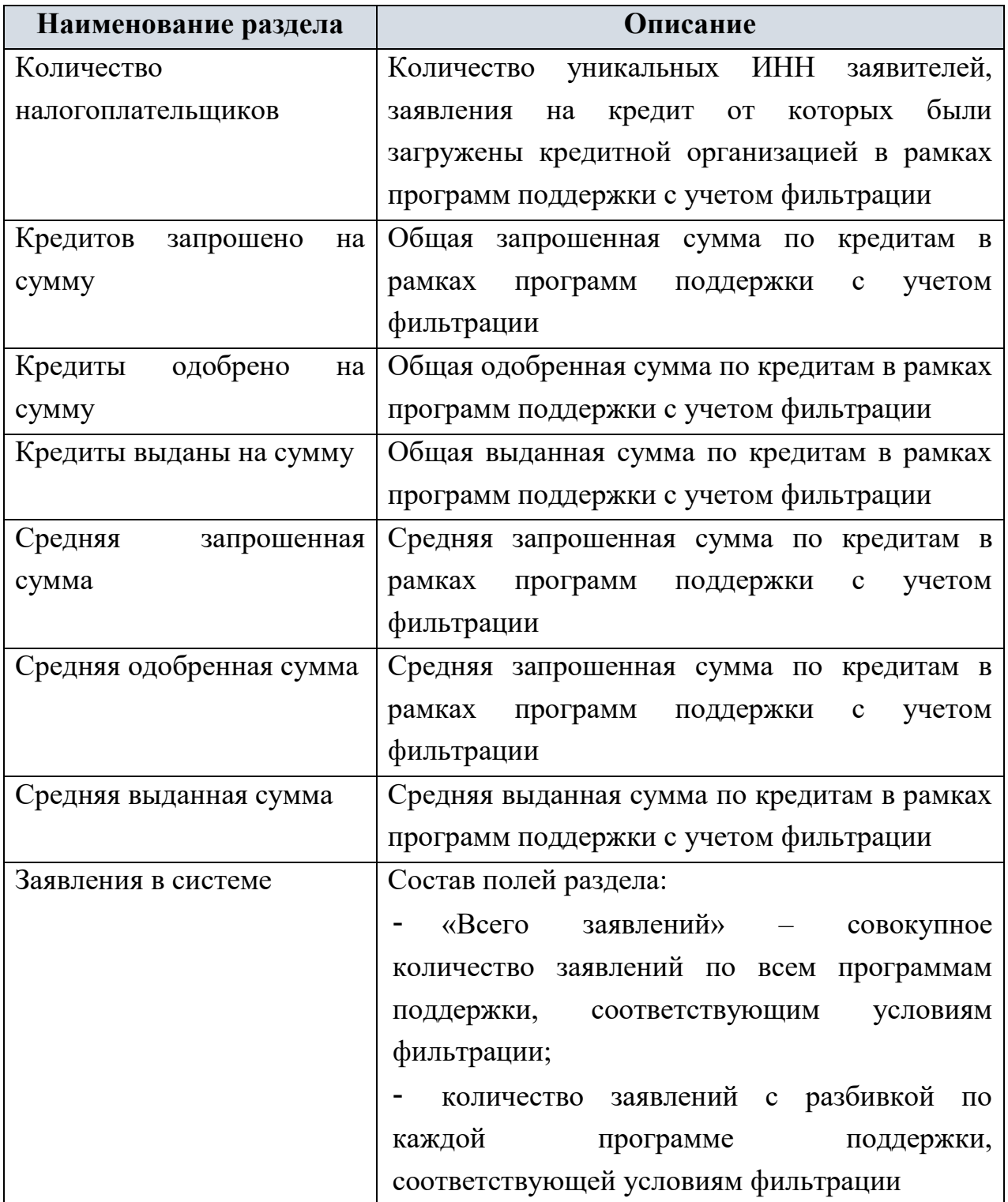